# **Latitude 5400 Chromebook**

Setup and Specifications

**Regulatory Model: P98G Regulatory Type: P98G005 April 2022 Rev. A02**

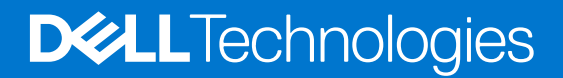

#### Notes, cautions, and warnings

**NOTE:** A NOTE indicates important information that helps you make better use of your product.

**CAUTION: A CAUTION indicates either potential damage to hardware or loss of data and tells you how to avoid the problem.**

**WARNING: A WARNING indicates a potential for property damage, personal injury, or death.**

© 2019-2022 Dell Inc. or its subsidiaries. All rights reserved. Dell Technologies, Dell, and other trademarks are trademarks of Dell Inc. or its subsidiaries. Other trademarks may be trademarks of their respective owners.

# **Contents**

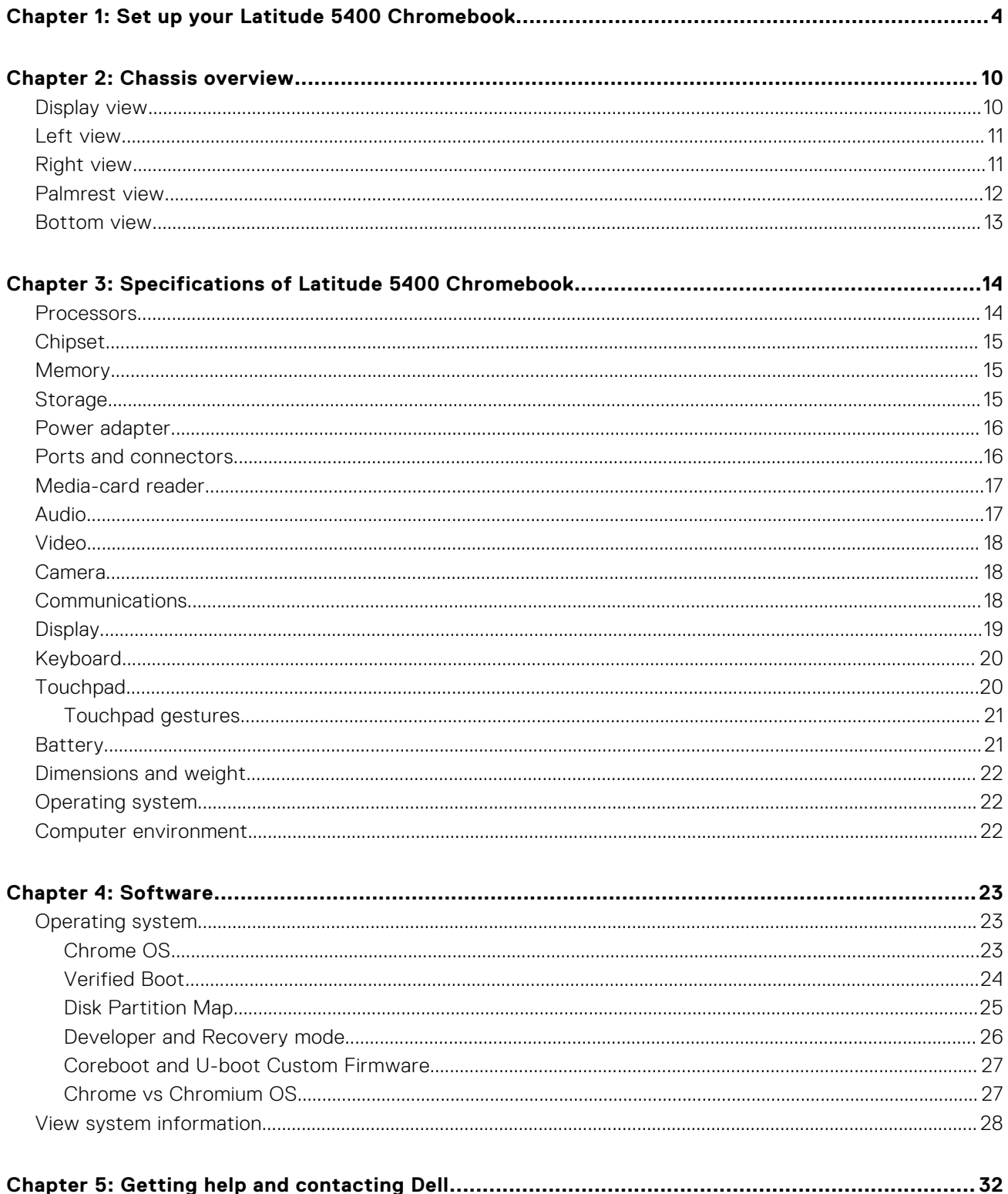

# <span id="page-3-0"></span>**Set up your Latitude 5400 Chromebook**

#### **About this task**

**NOTE:** The images in this document may differ from your computer depending on the configuration you ordered.

#### **Steps**

1. Connect the power adapter and press the power button.

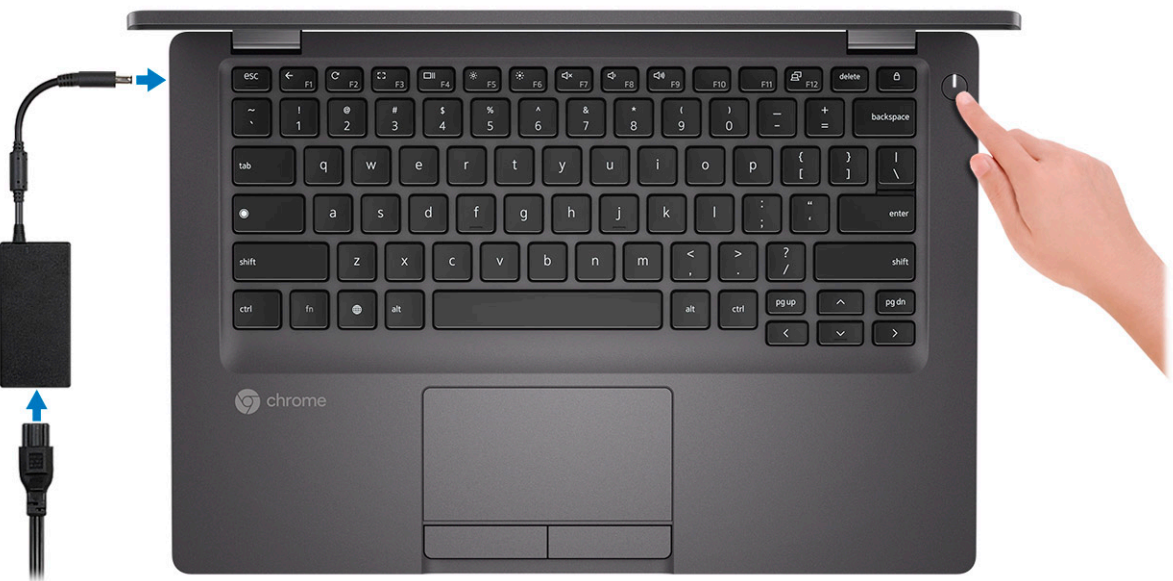

- **NOTE:** The images used are for illustration purposes only. The actual computer may vary depending on the region and configuration ordered.
- **NOTE:** To conserve battery power, the battery might enter power saving mode. Connect the power adapter and press the power button to turn on the computer.

#### 2. Finish Chome OS setup.

Follow the on-screen instructions to complete the setup. When setting up, Dell recommends that you:

- Connect to a network for Chrome updates.
	- **(i)** NOTE: If connecting to a secured wireless network, enter the password for the wireless network access when prompted.
- If connected to the internet, sign-in with or create a Google account following the link [https://accounts.google.com/](https://accounts.google.com/signup/v2/webcreateaccount?flowName=GlifWebSignIn&flowEntry=SignUp) [signup/v2/webcreateaccount?flowName=GlifWebSignIn&flowEntry=SignUp](https://accounts.google.com/signup/v2/webcreateaccount?flowName=GlifWebSignIn&flowEntry=SignUp). If not connected to the internet, use **Guest** account.
- a. Select the language settings. On the "Connect" screen that appears, select the language to be used by default. If there is more than one way to type in the language, users may be prompted to select a keyboard input method as well.

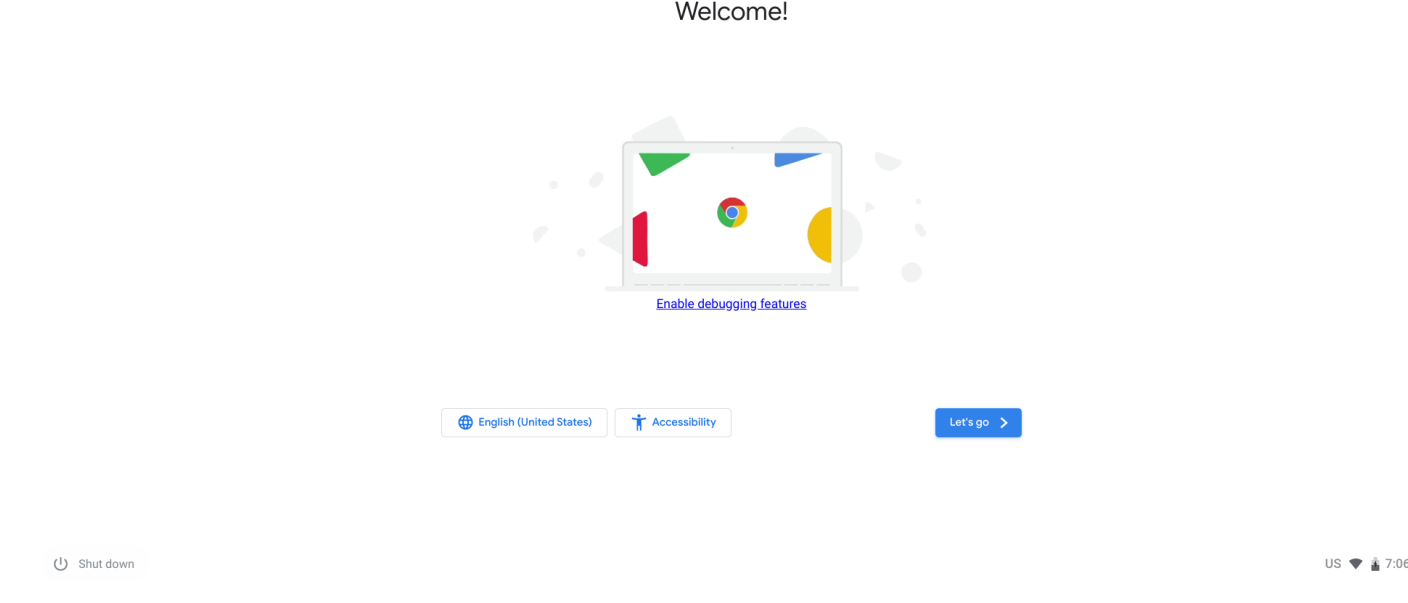

b. Connect to a network. Select a wireless network from the network menu.

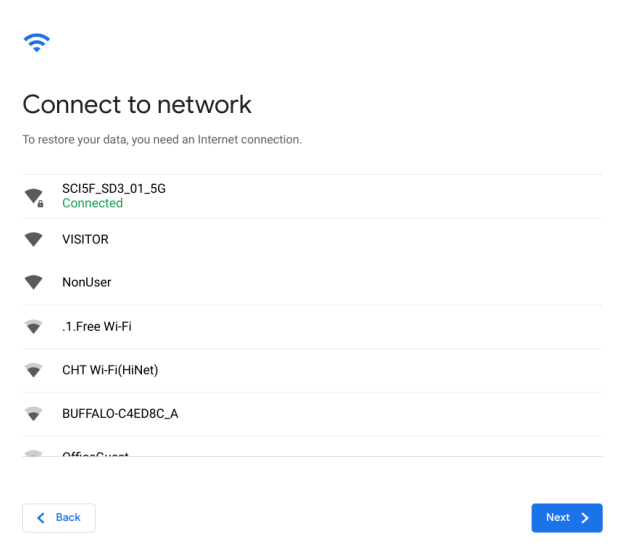

```
(l) Shut down
```
US  $\blacktriangledown$   $\hat{\mathbf{z}}$  7:06

c. Accept the terms of service with one click. Once connected to a network, Chrome device will then download any available system updates so users automatically get the latest features.

**(i) NOTE:** The option to automatically send usage statistics to Google is intended for troubleshooting purposes. No personal information is collected.

≩ 7:0

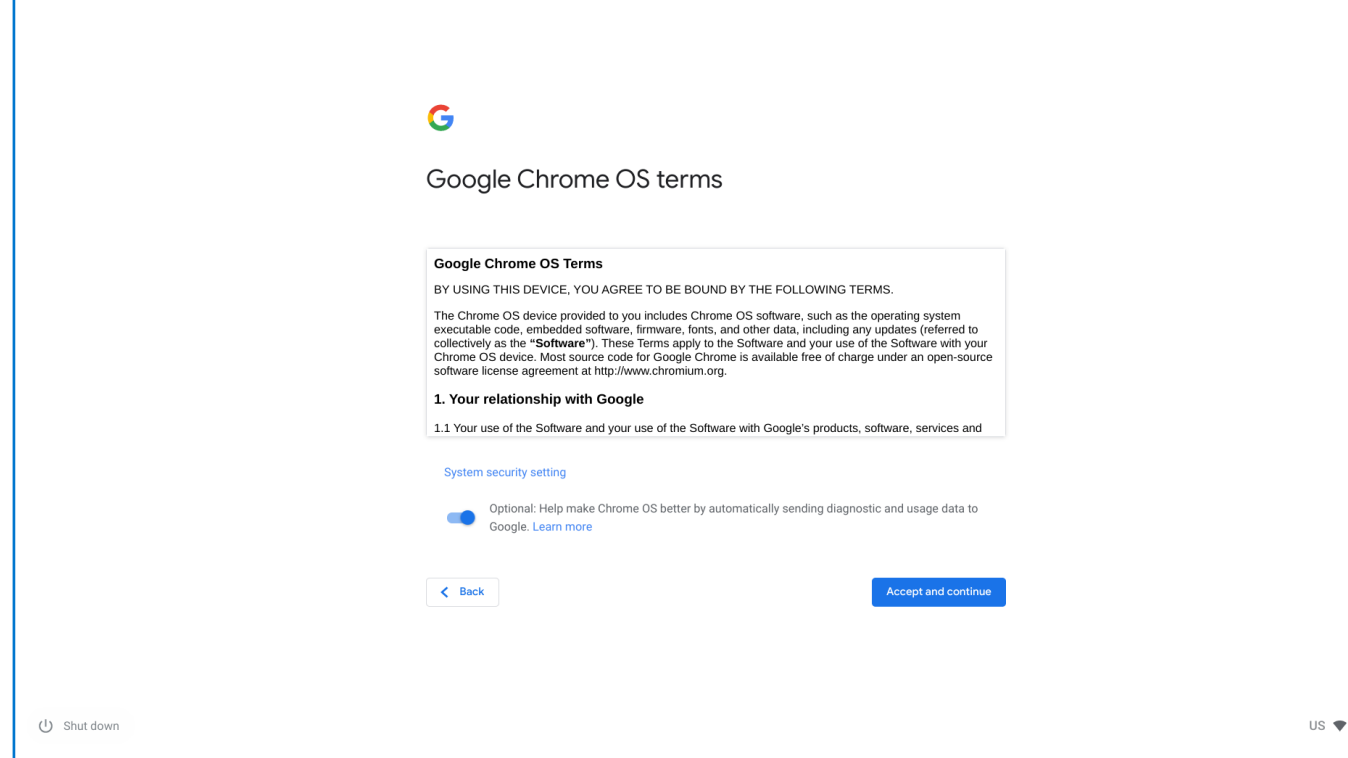

- d. Enroll the Chrome device (optional). If the Chrome device was provided by work or school, users might need to enroll it with the domain before signing in below. Ask the network administrator for instructions before continuing with these steps.
- e. The system will automatically install any available update. This may take a few minutes. The system checks for updates every time it is powered on.
- f. Sign in with Google Account. In the sign-in box that appears, enter the Google Account username and password and click Sign in. Make sure to sign in with your primary Google Account, because this account will be set as the owner account.

**NOTE:** Users can also use the computer without an account by clicking **Browse as a Guest** on the left bottom corner.

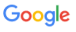

Sign in to your Chromebook

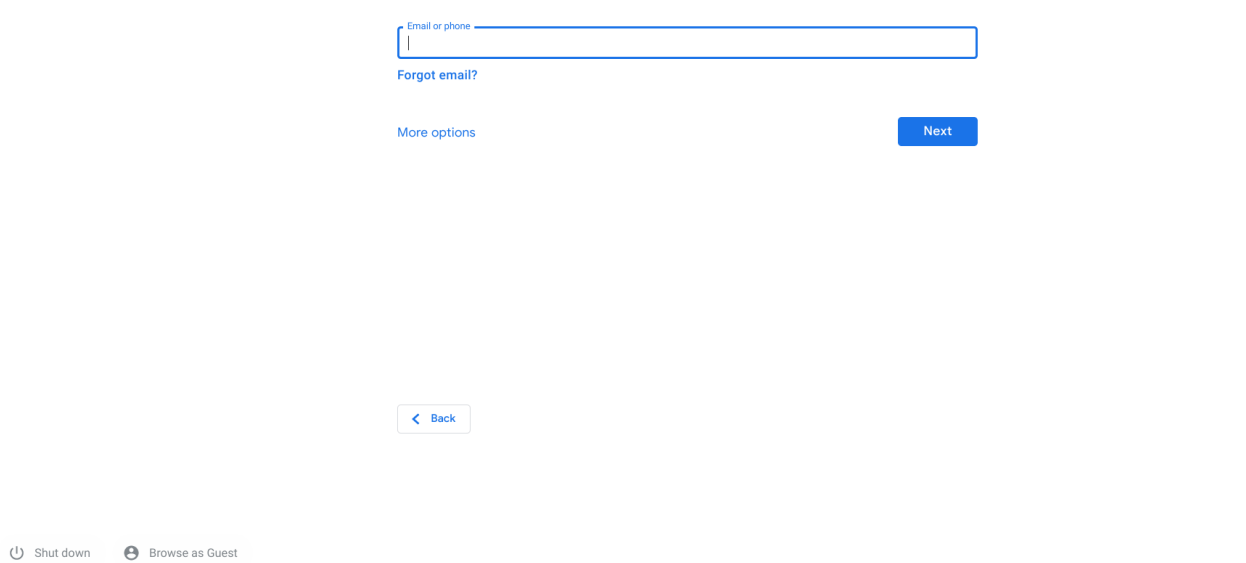

g. After signing in accept the Chrome sync and personalize Google services prompt. These settings can be reviewed following setup

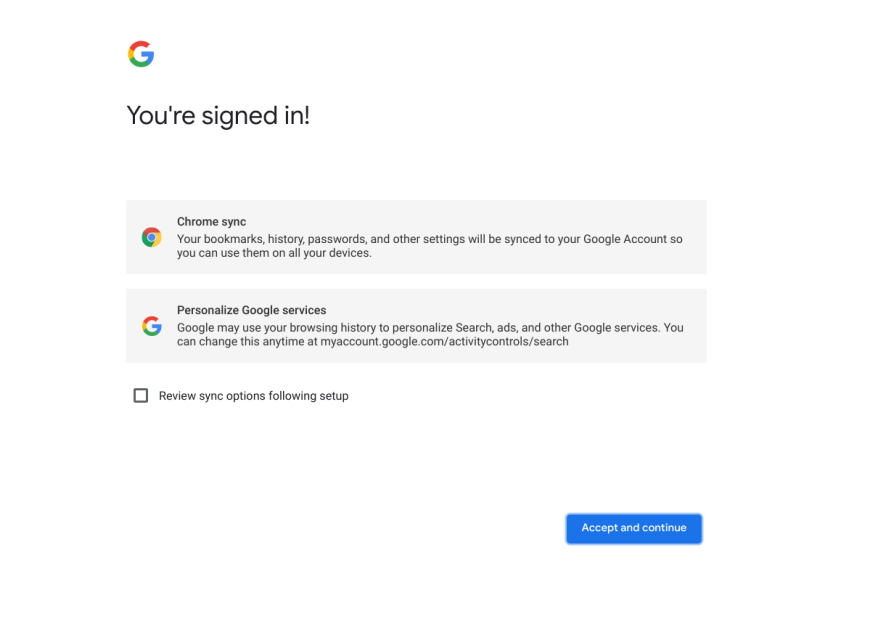

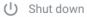

US ♥ <u>#</u> 10:07

Google Ghrame 78.0.3904.15 (Platform 12499.5.0-19.09.10) SNG70JRV2

- h. Set an account picture. This picture will represent the user's account on the main sign-in screen and status area. If users have a camera, there is an option to take a photo with the built-in webcam. If users don't want to take a photo at this time, choose a fun icon instead. Users can always update their picture after signing in.
- **i.** Review the Google Play apps and services.

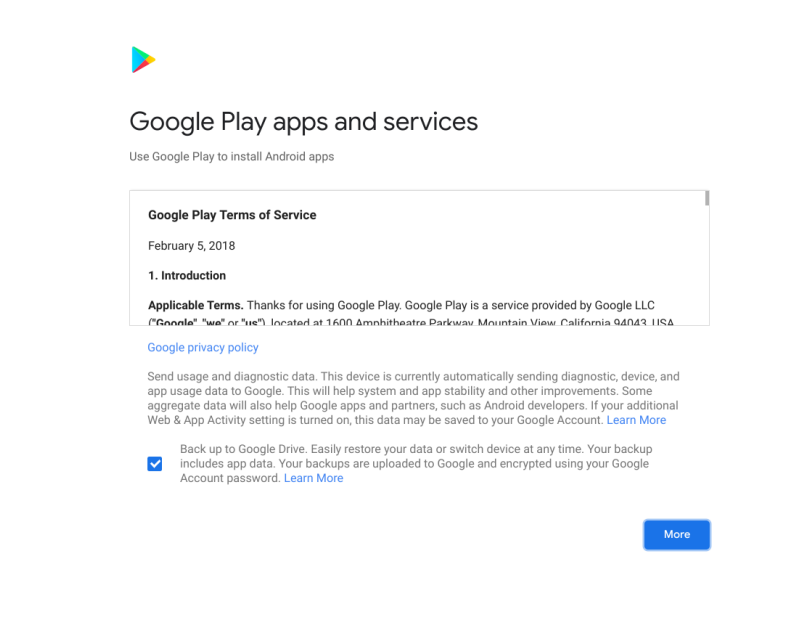

(1) Shut down

US **① マ** ≩ 10:09

j. After review check the boxes to back up **Google Drive** and **location access** and accpet the terms to continue.

**Google Chrome 78.0.3904.15 (Platform 12499 5.0-19.09.14) SNG70JRV2** 

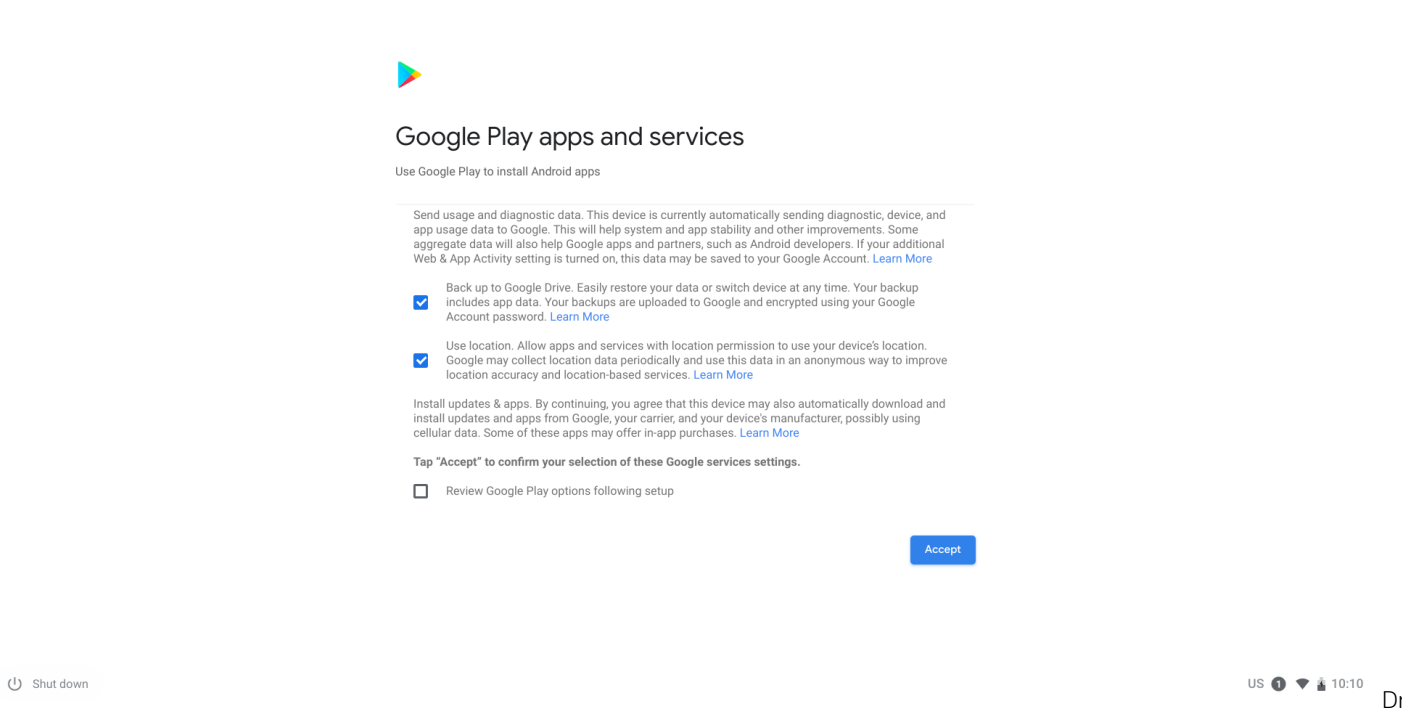

and location access

- 
- 3. **Get to know your Latitude 5400 Chromebook** After setting up the profile, users will be shown the Get Started app. Users can learn about the desktop, discover new web apps, find instructions on how to print, and much more. This app is customized based on the computer model so users will only see information relevant to them

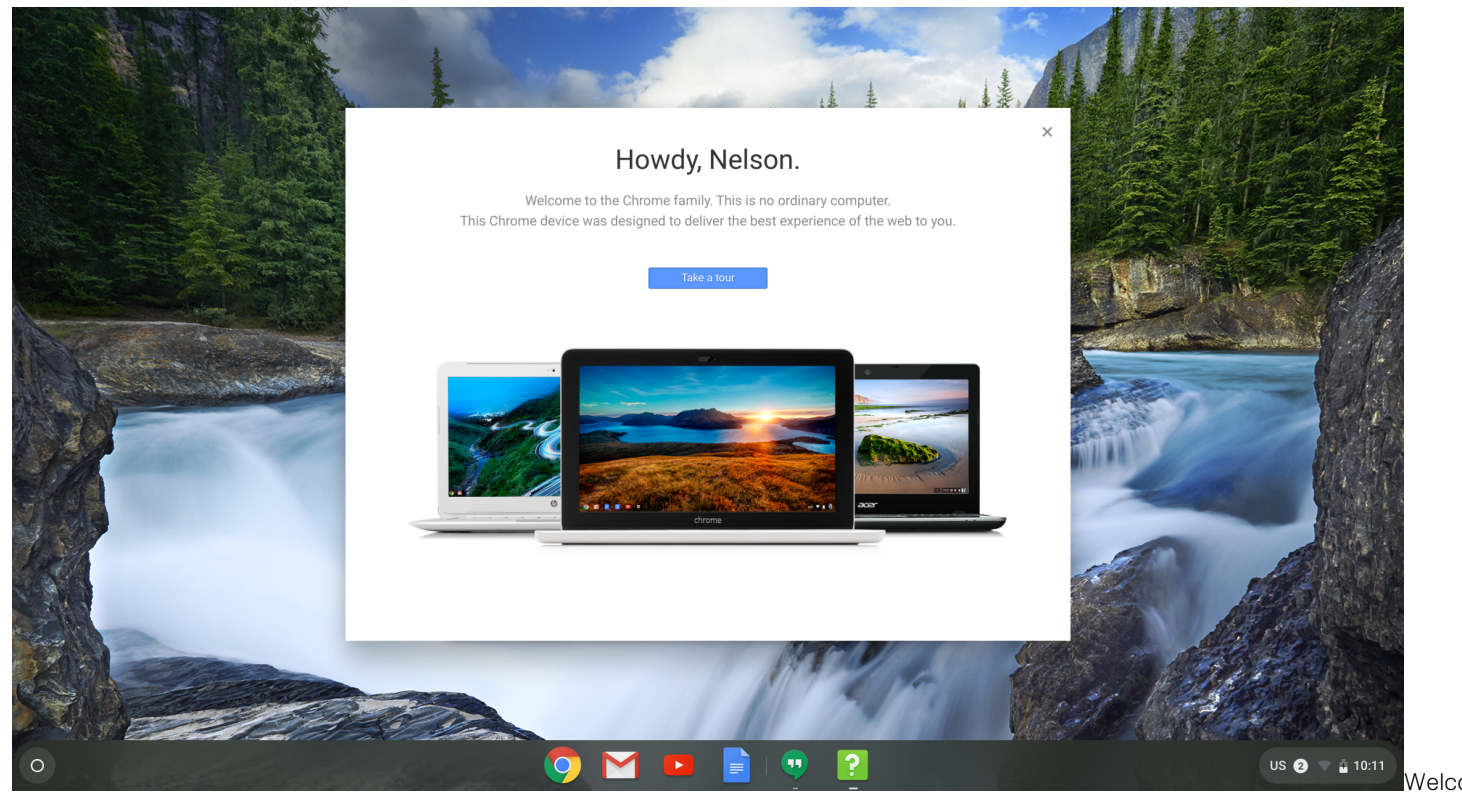

screen

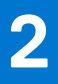

# **Chassis overview**

#### <span id="page-9-0"></span>**Topics:**

- Display view
- [Left view](#page-10-0)
- [Right view](#page-10-0)
- [Palmrest view](#page-11-0)
- [Bottom view](#page-12-0)

## **Display view**

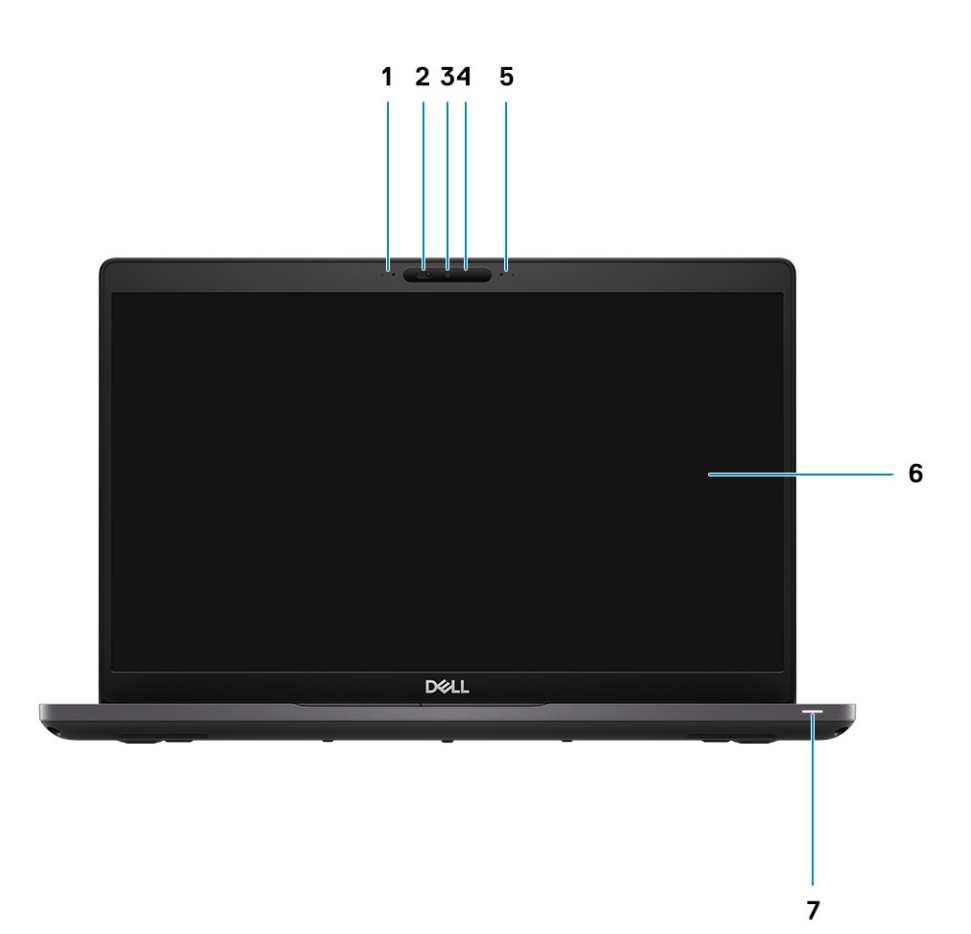

- 1. Microphone array
- 2. Camera shutter
- 3. Camera
- 4. Camera status LED
- 5. Microphone array
- 6. LCD panel
- 7. Battery indicator LED

### <span id="page-10-0"></span>**Left view**

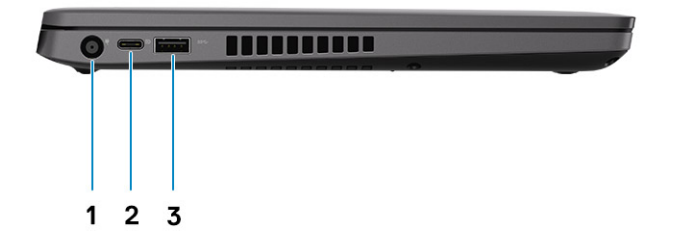

- 1. Power connector port
- 2. USB 3.1 Gen 2 Type-C port with Power Delivery(PD) and DisplayPort (DP) support
- 3. USB 3.1 Gen 1 (Type-A) port

## **Right view**

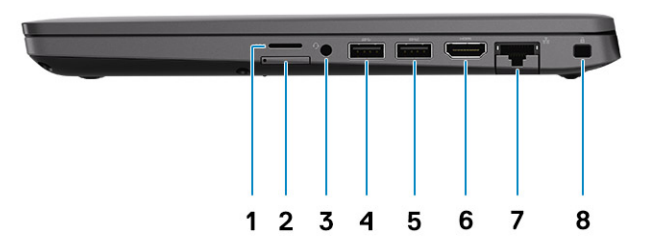

- 1. microSD card reader
- 2. micro-SIM card slot (optional)
- 3. Universal audio microphone port
- 4. USB 3.1 Gen1 Type-A port
- 5. USB 3.1 Gen 1 Type-A port(with PowerShare)
- 6. HDMI 1.4b port
- 7. RJ45 ethernet port
- 8. Nobel Wedge lock slot

### <span id="page-11-0"></span>**Palmrest view**

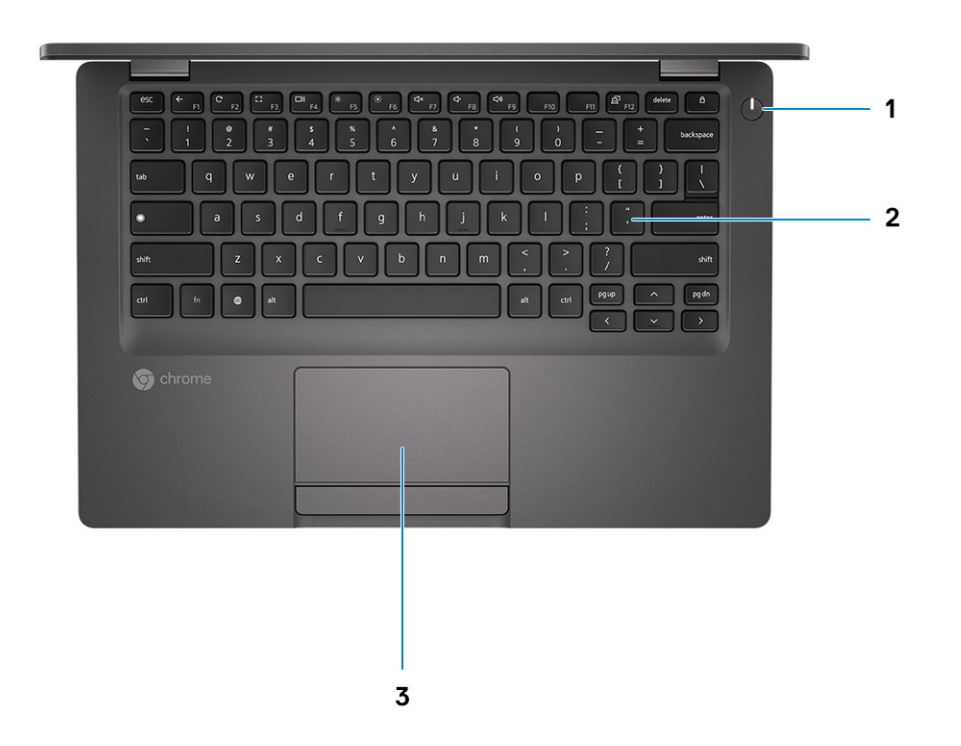

- 1. Power button (with LED indicator)
- 2. Keyboard
- 3. Touchpad

### <span id="page-12-0"></span>**Bottom view**

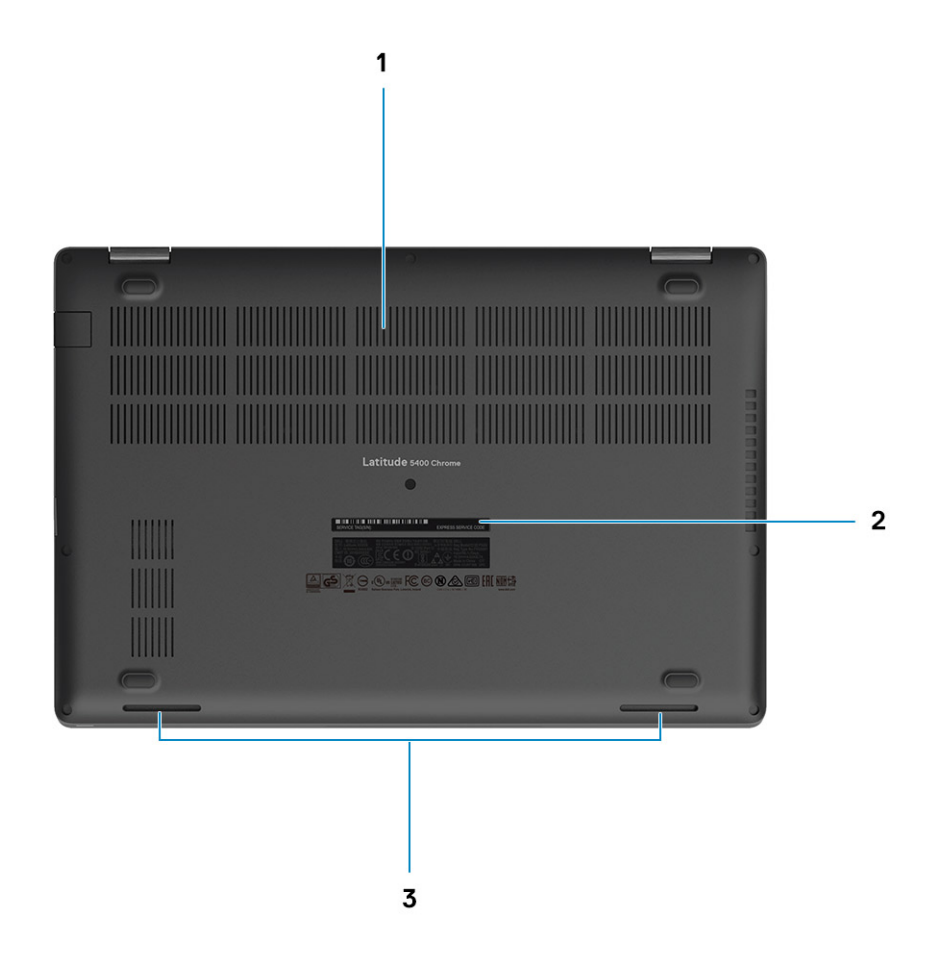

- 1. Heatsink fan outlet
- 2. Service tag label
- 3. Speakers grills

# **3**

# <span id="page-13-0"></span>**Specifications of Latitude 5400 Chromebook**

#### **Topics:**

- Processors
- [Chipset](#page-14-0)
- **[Memory](#page-14-0)**
- **[Storage](#page-14-0)**
- [Power adapter](#page-15-0)
- [Ports and connectors](#page-15-0)
- [Media-card reader](#page-16-0)
- [Audio](#page-16-0)
- [Video](#page-17-0)
- [Camera](#page-17-0)
- [Communications](#page-17-0)
- [Display](#page-18-0)
- [Keyboard](#page-19-0)
- **[Touchpad](#page-19-0)**
- [Battery](#page-20-0)
- [Dimensions and weight](#page-21-0)
- [Operating system](#page-21-0)
- [Computer environment](#page-21-0)

### **Processors**

#### **Table 1. Processors**

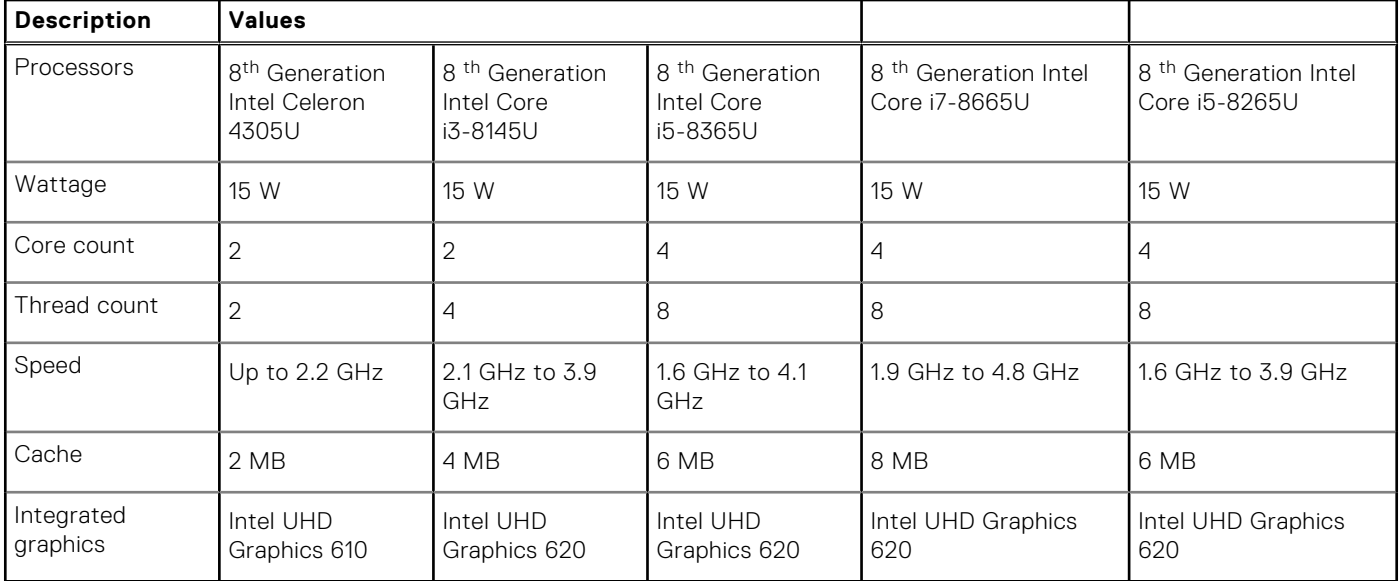

## <span id="page-14-0"></span>**Chipset**

The following table lists the details of the chipset supported by your Latitude 5400 Chromebook.

#### **Table 2. Chipset**

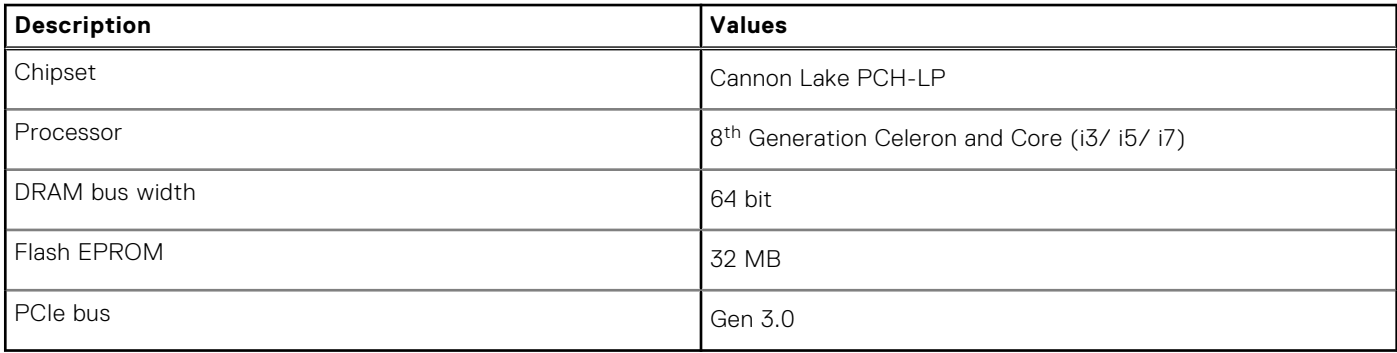

### **Memory**

The following table lists the memory specifications of your Latitude 5400 Chromebook:

#### **Table 3. Memory specifications**

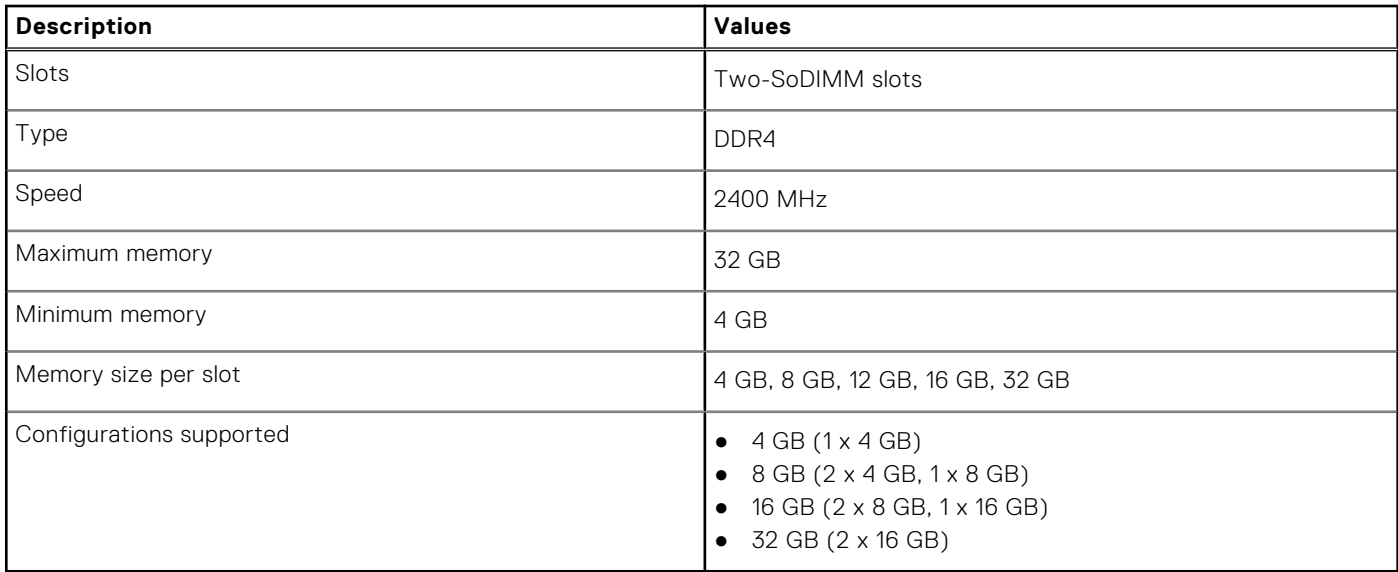

### **Storage**

**CAUTION: Web apps on a Chrome OS, stores all important data in the cloud. Certain kinds of files, like downloads, cookies, and browser cache files may still be present on the computer. The Chrome OS encrypts this data using tamper-resistant hardware, making it difficult for anyone to access those files. It is advisable to backup your data on the computer regularly as in case the computer needs servicing, all data is lost and irrecoverable.**

#### **Table 4. Storage specifications**

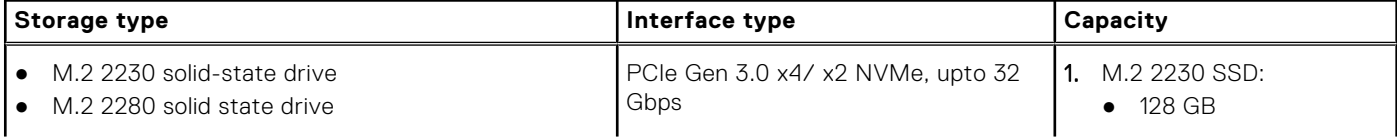

#### <span id="page-15-0"></span>**Table 4. Storage specifications**

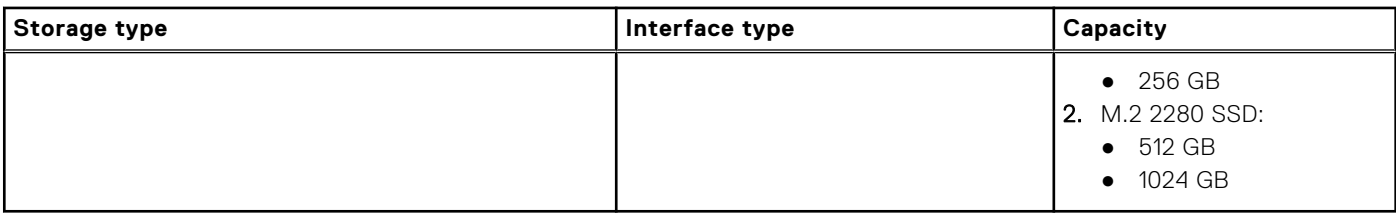

## **Power adapter**

#### **Table 5. Power adapter specifications**

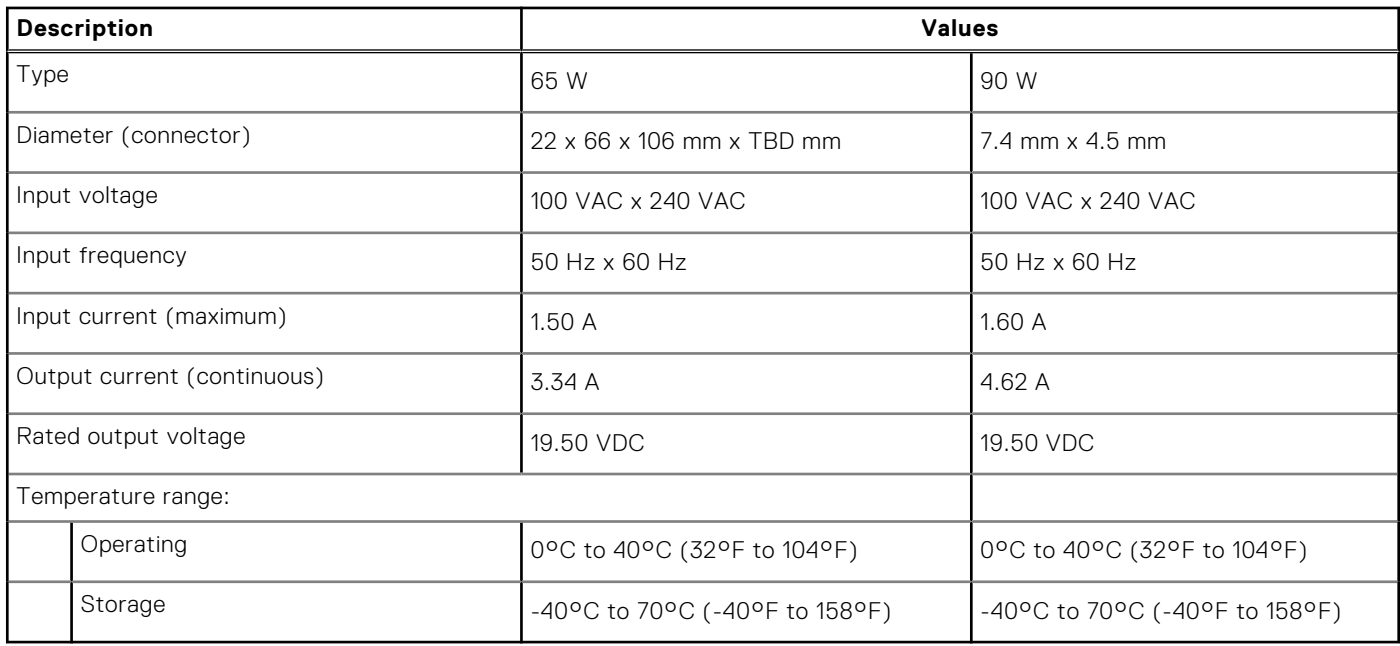

## **Ports and connectors**

#### **Table 6. External ports and connectors**

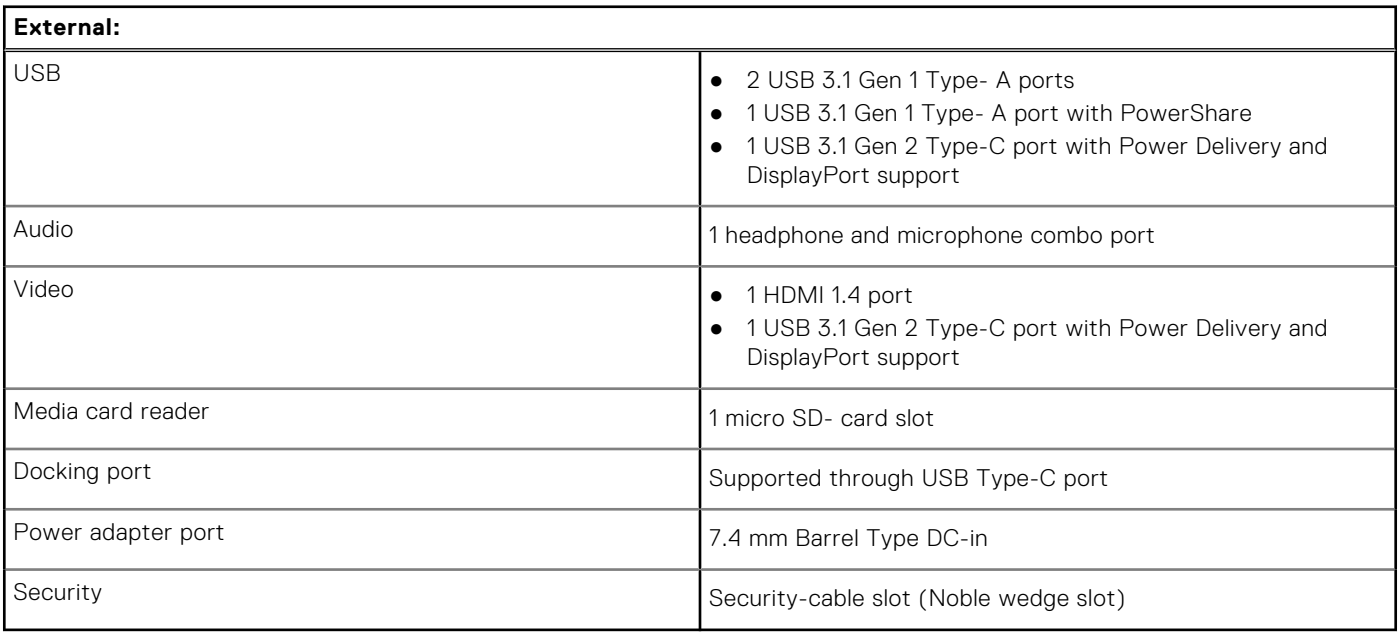

#### <span id="page-16-0"></span>**Table 7. Internal ports and connectors**

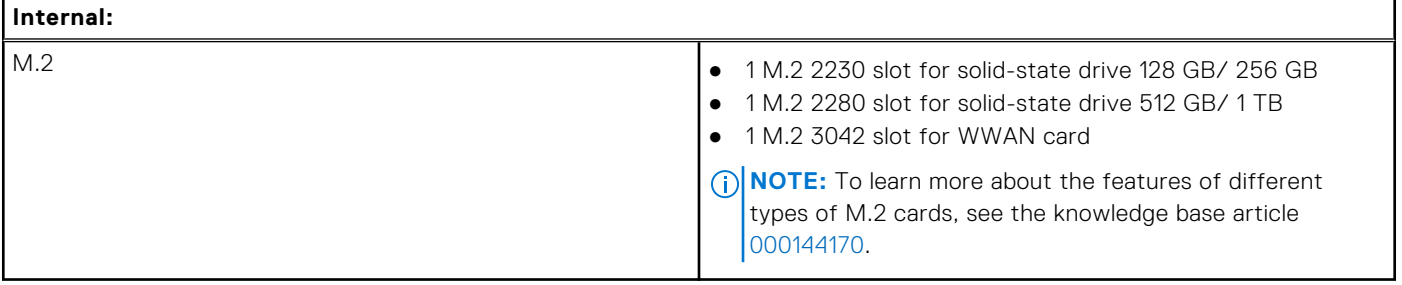

### **Media-card reader**

#### **Table 8. Media-card reader specifications**

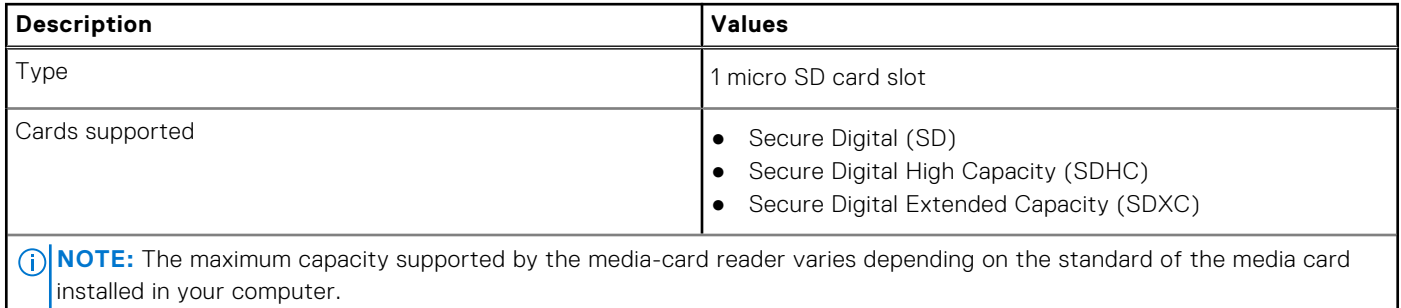

### **Audio**

#### **Table 9. Audio specifications**

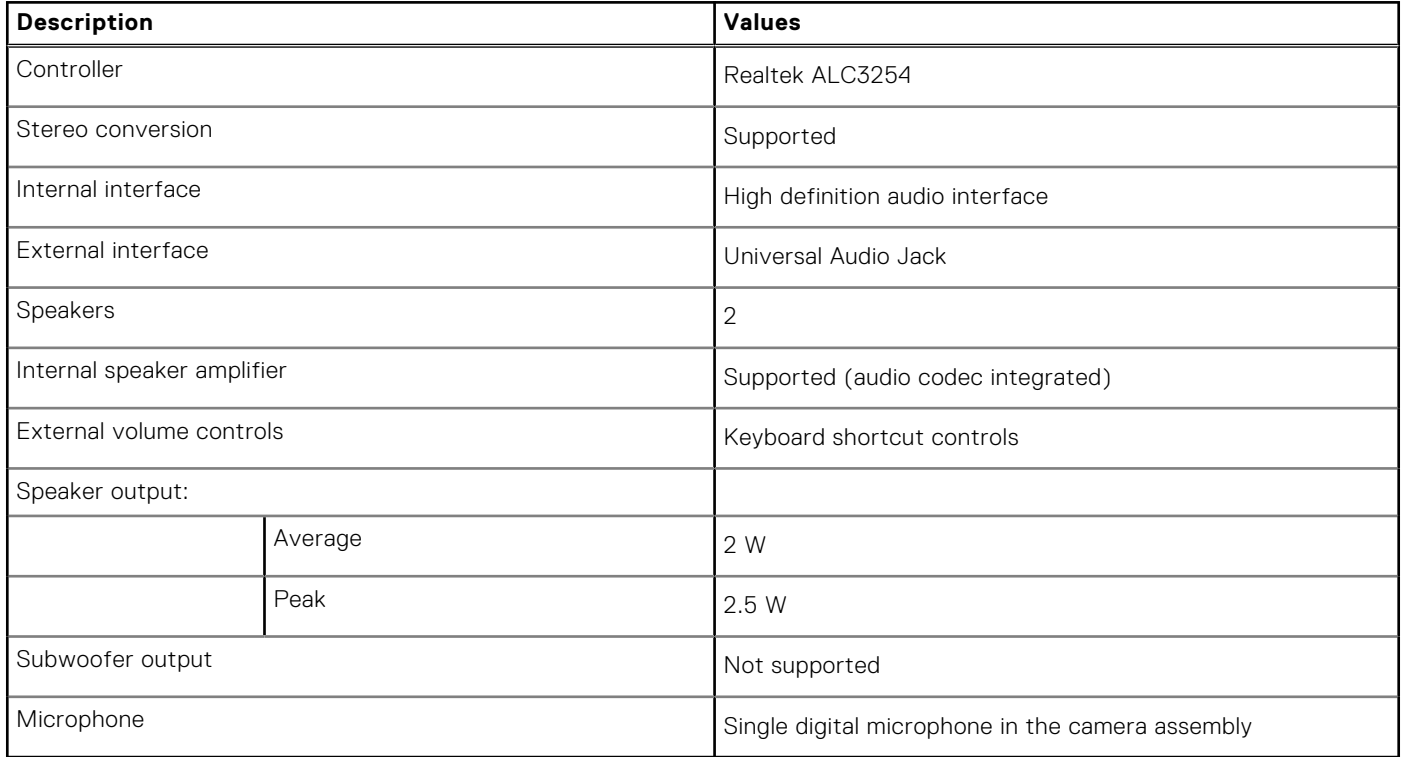

## <span id="page-17-0"></span>**Video**

#### **Table 10. Video specifications**

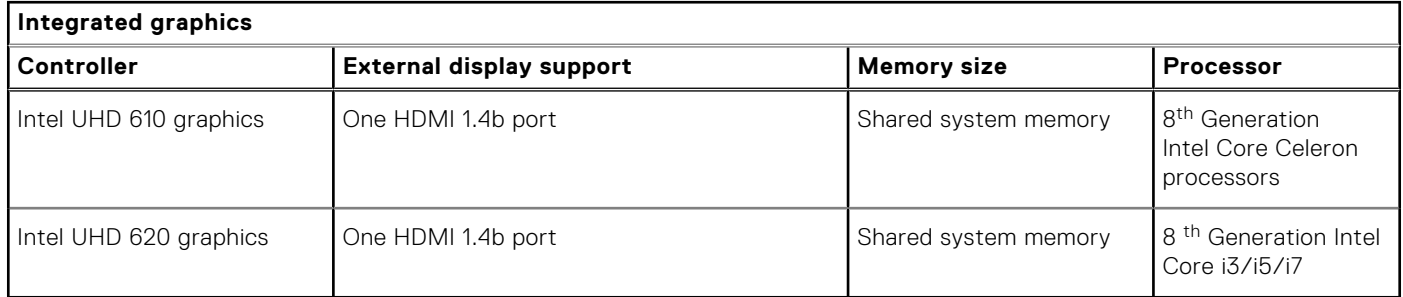

### **Camera**

#### **Table 11. Camera specifications**

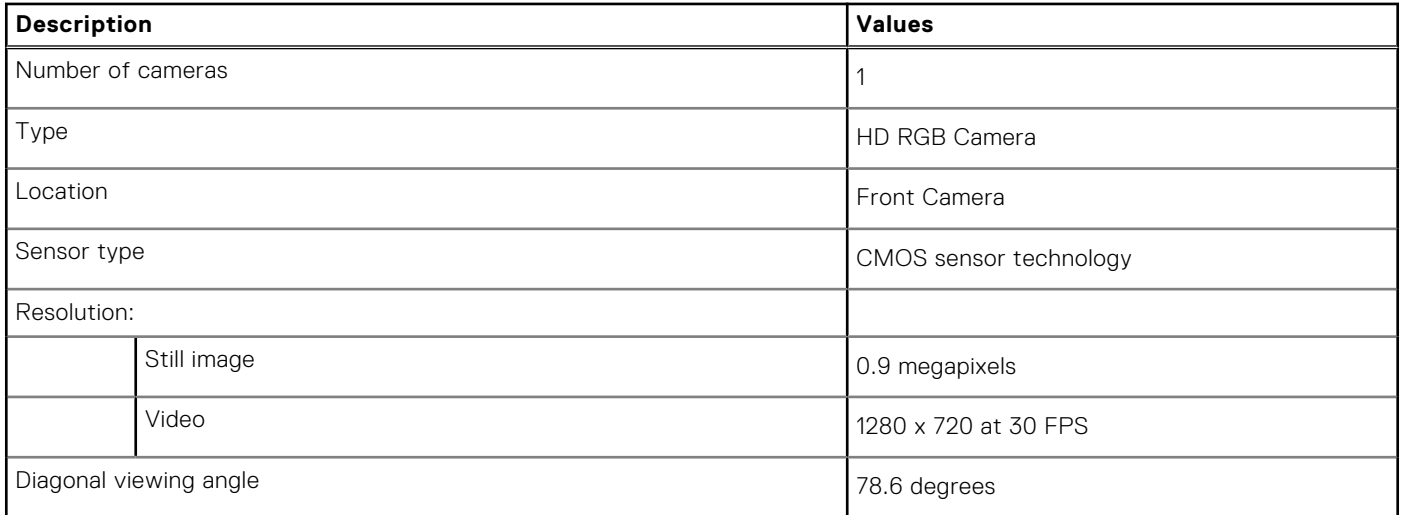

## **Communications**

### Wireless module

#### **Table 12. Wireless module specifications**

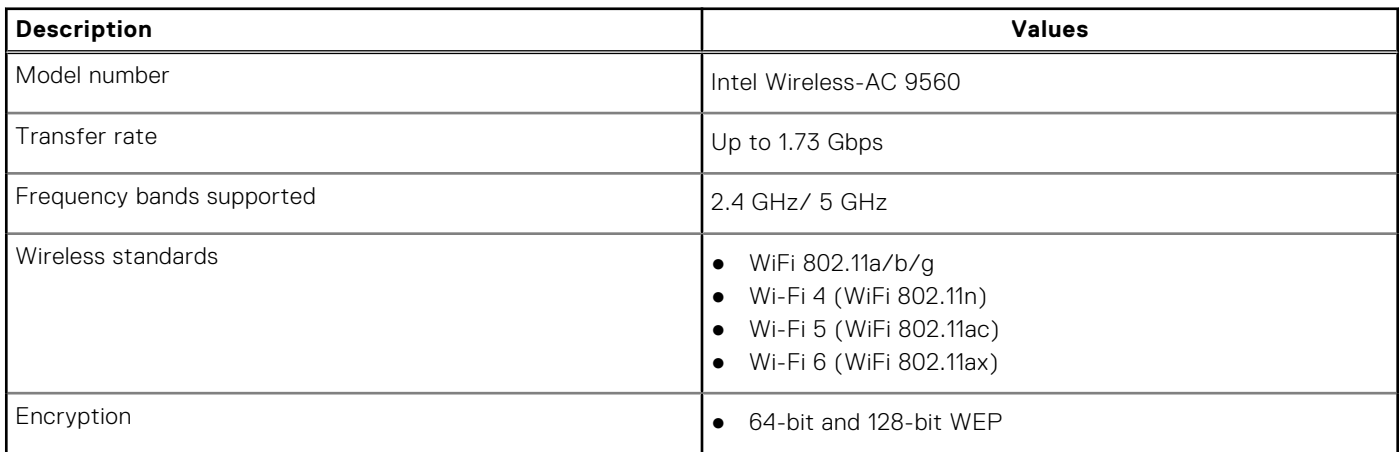

#### <span id="page-18-0"></span>**Table 12. Wireless module specifications (continued)**

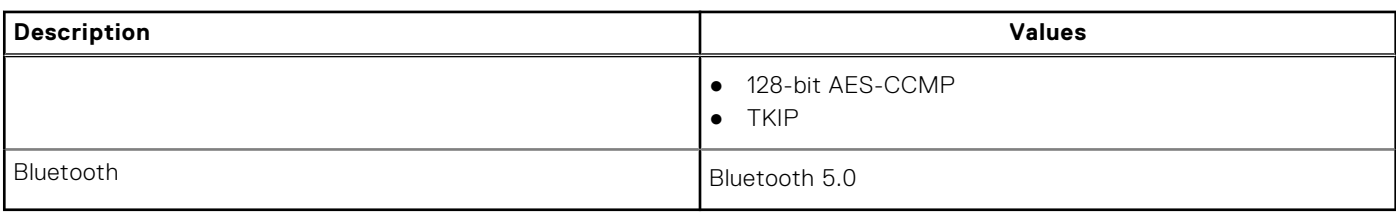

### Mobile broadband

#### **Table 13. WWAN card specifications**

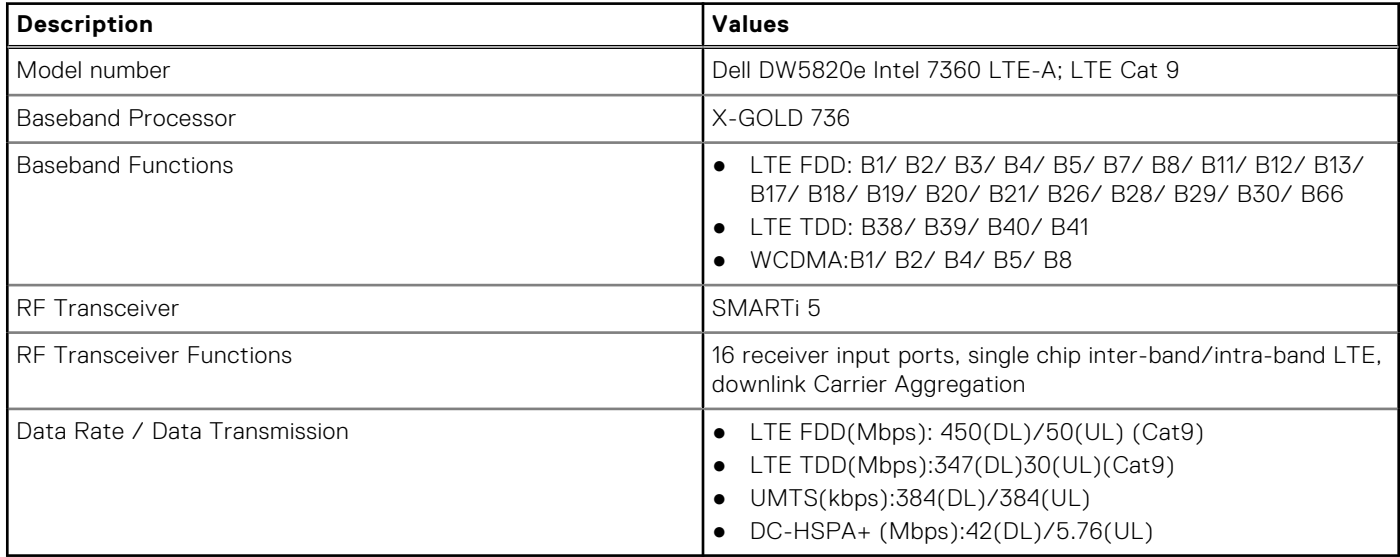

## **Display**

#### **Table 14. Display specifications**

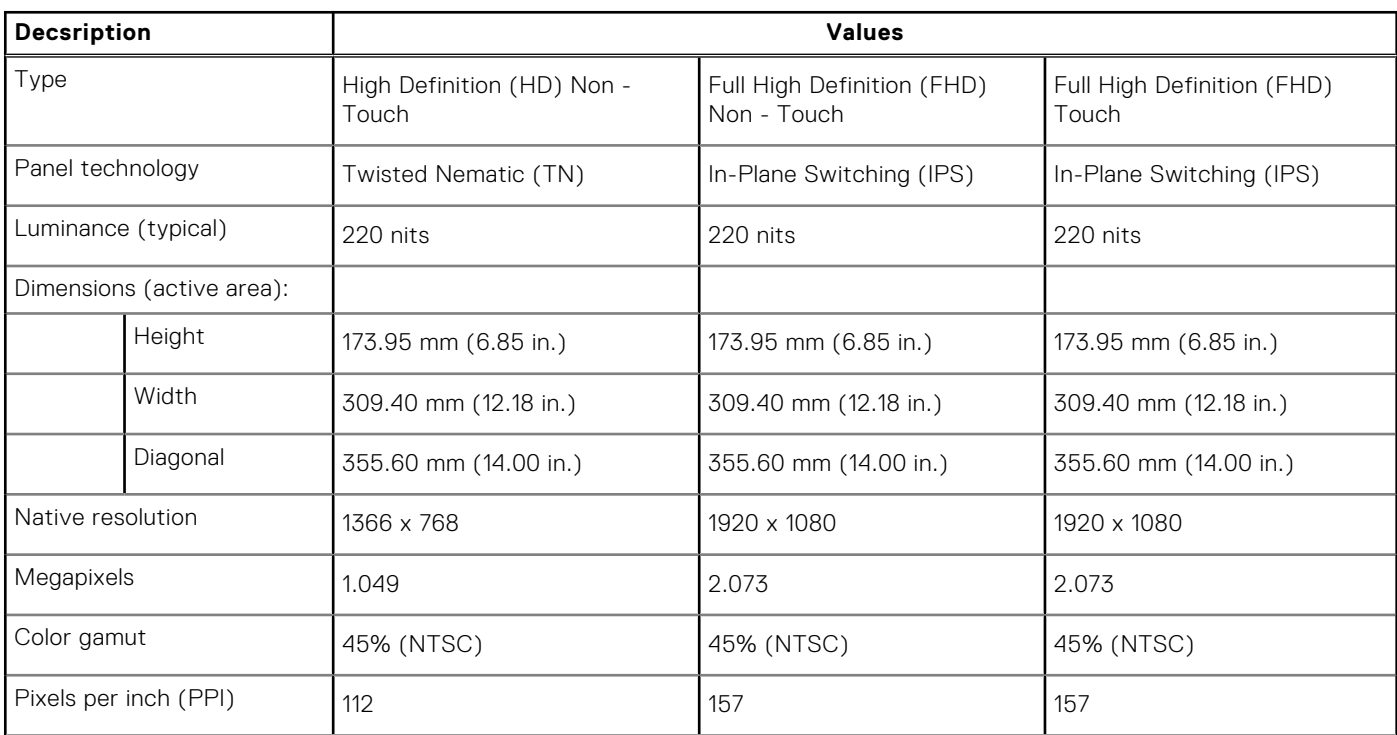

#### <span id="page-19-0"></span>**Table 14. Display specifications (continued)**

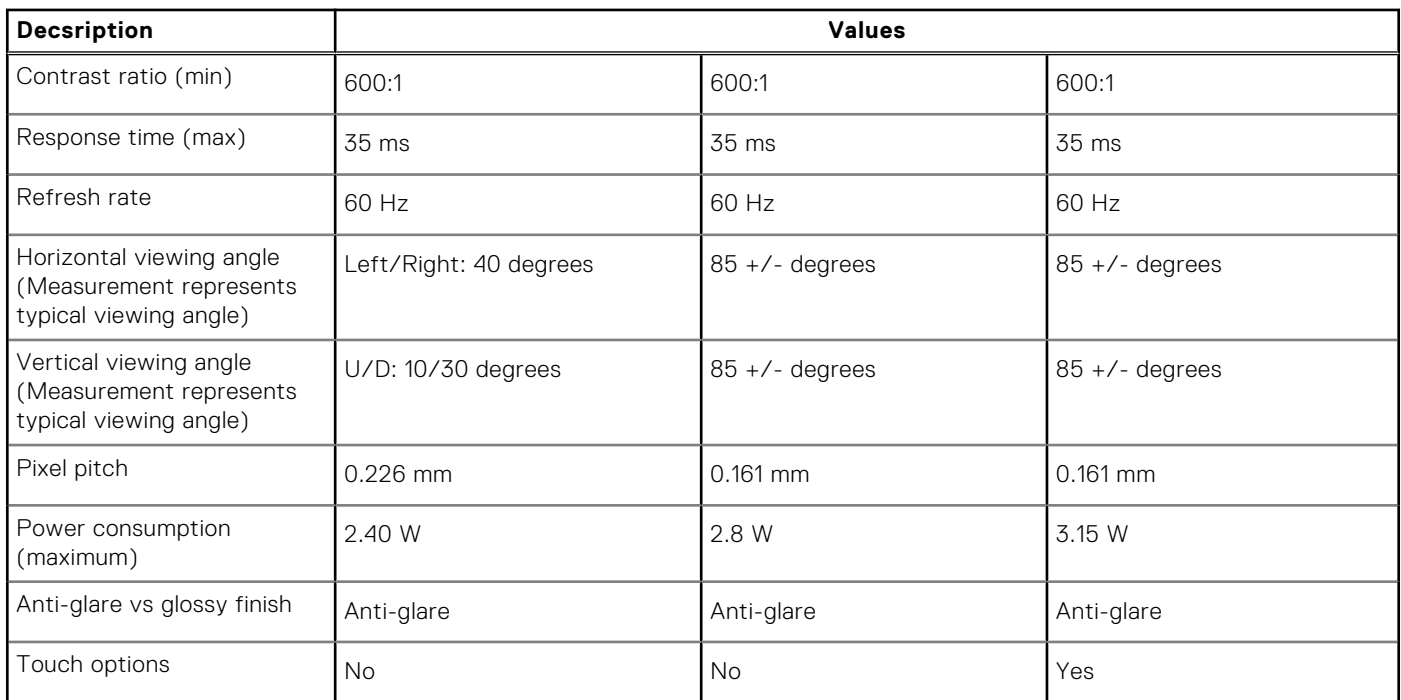

## **Keyboard**

#### **Table 15. Keyboard specifications**

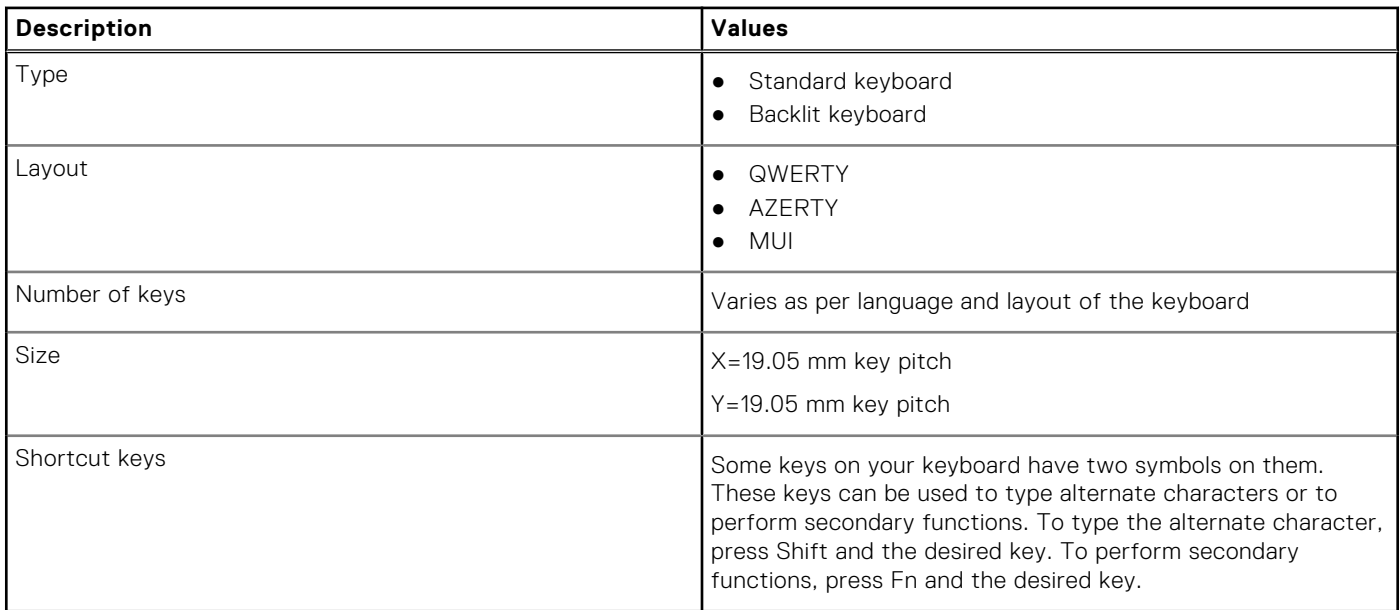

## **Touchpad**

#### **Table 16. Touchpad specifications**

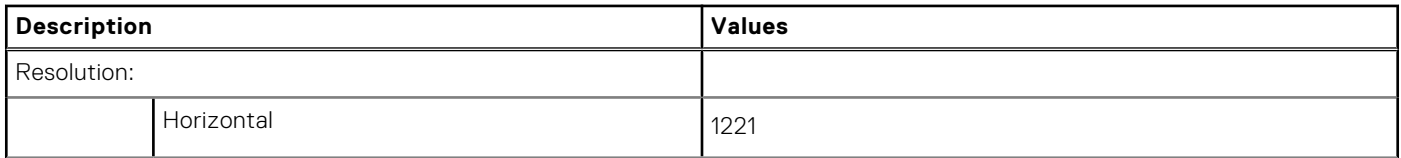

#### <span id="page-20-0"></span>**Table 16. Touchpad specifications (continued)**

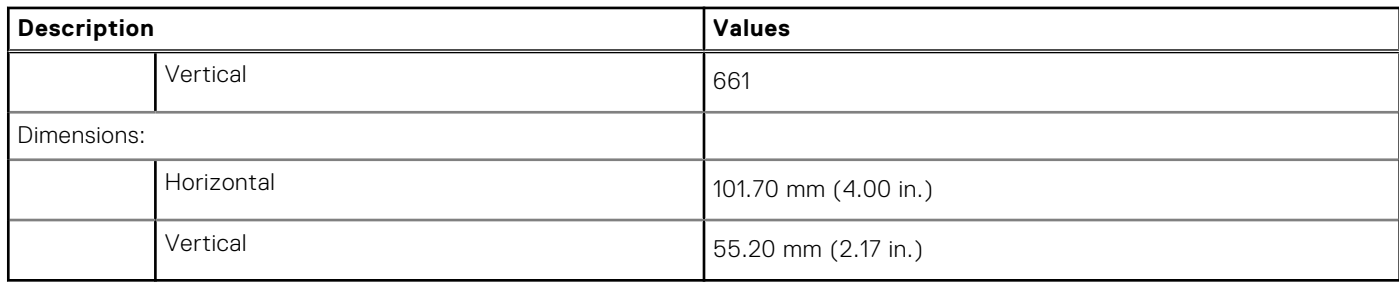

### **Touchpad gestures**

For more information about touchpad gestures for Chrome OS devices, see the Google Chrome OS Help at [https://](https://support.google.com/chromebook/answer/1047367) [support.google.com/chromebook/answer/1047367](https://support.google.com/chromebook/answer/1047367).

### **Battery**

#### **Table 17. Battery specifications**

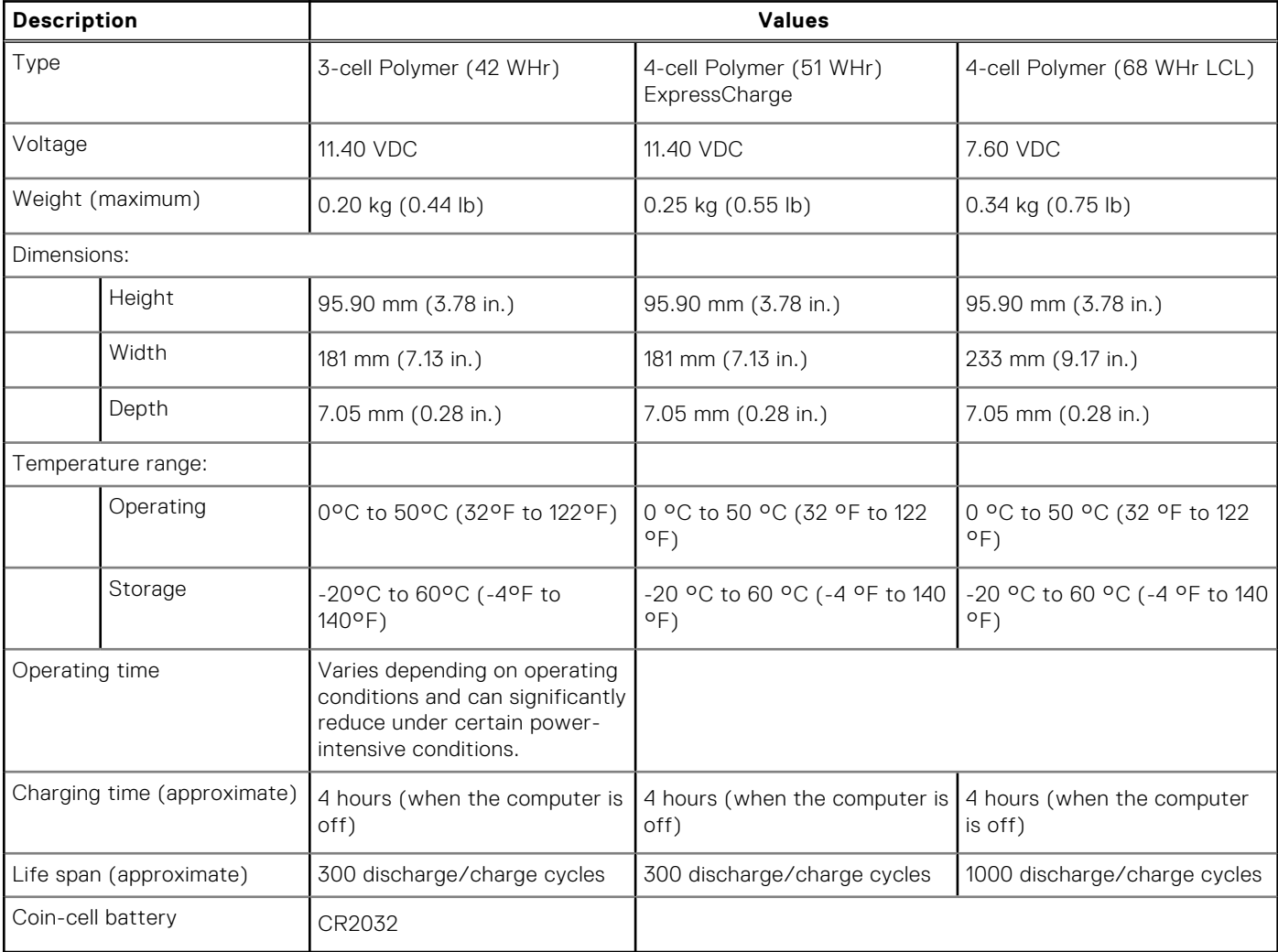

## <span id="page-21-0"></span>**Dimensions and weight**

#### **Table 18. Dimensions and weight**

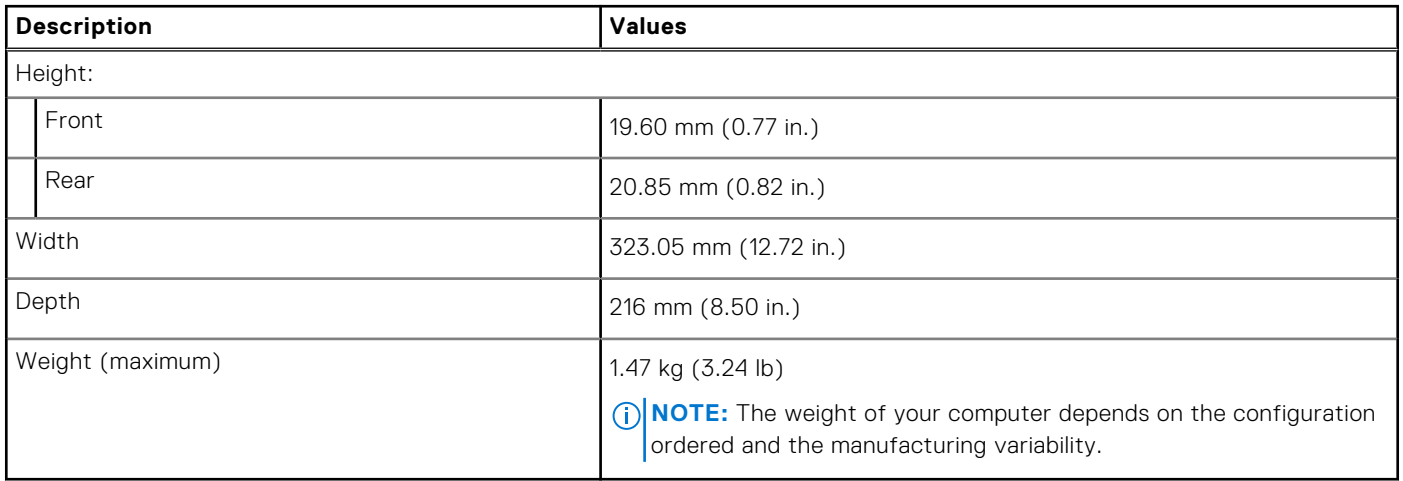

### **Operating system**

Your Latitude 5400 Chromebook supports the following operating systems:

• Chrome Operating System

### **Computer environment**

**Airborne contaminant level:** G1 as defined by ISA-S71.04-1985

#### **Table 19. Computer environment**

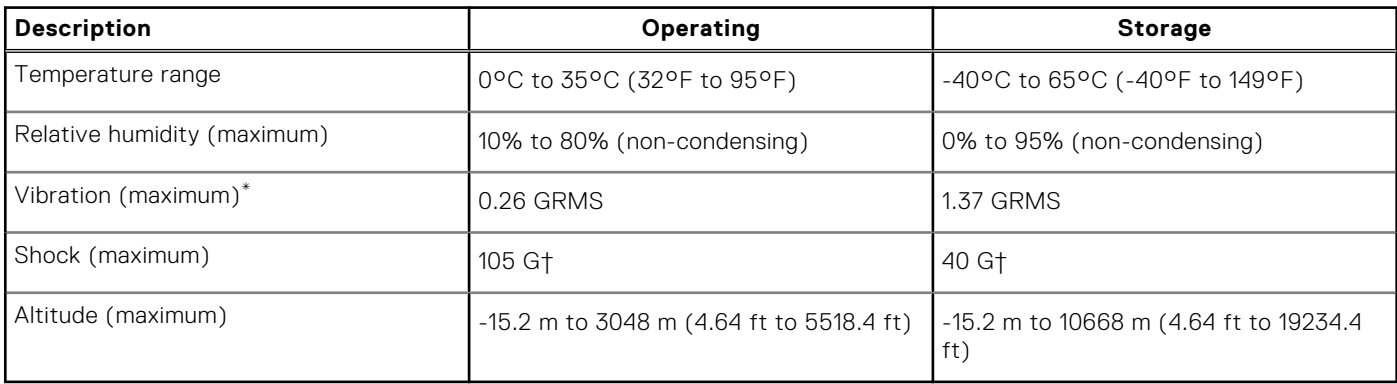

\* Measured using a random vibration spectrum that simulates user environment.

† Measured using a 2 ms half-sine pulse when the hard drive is in use.

# **Software**

**4**

<span id="page-22-0"></span>This chapter details the supported operating systems along with instructions on how to install the drivers.

#### **Topics:**

- Operating system
- [View system information](#page-27-0)

## **Operating system**

This page contains information about the operating system used by the Dell Latitude 5400 Chromebook.

### **Chrome OS**

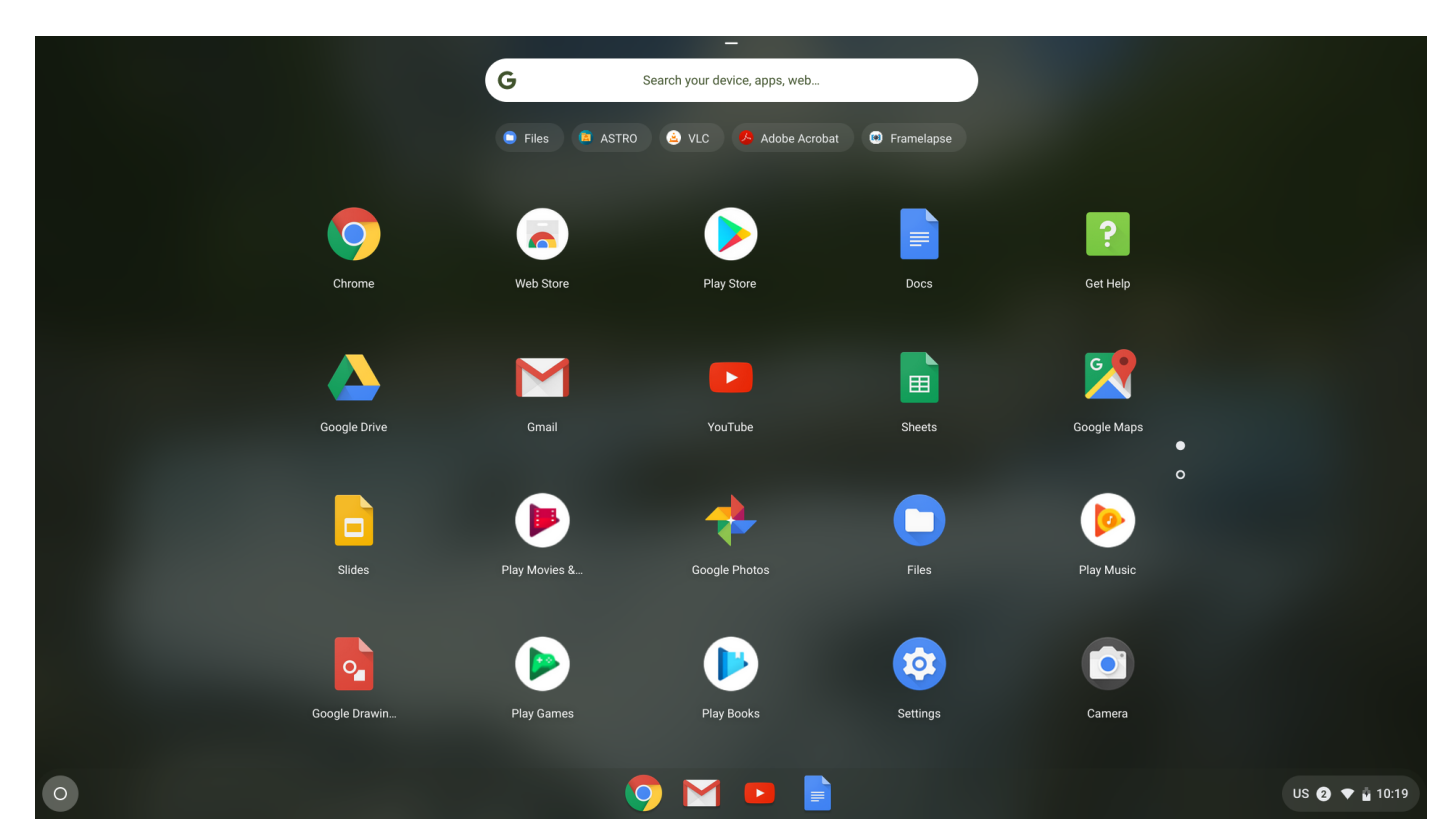

Chrome devices are powered by the Google Chrome operating system, based on Google's popular Chrome browser. It has been developed to provide a fast, simple, and more secure computing experience for users who spend most of their time online.

#### **Key Benefits**

- Speed
- Simplicity
- Security
- Updated
- Synchronization
- High power at low cost
- Easy to learn and use
- <span id="page-23-0"></span>● Documents, calendar, e-mail, contacts, and tasks available online and offline, and all securely backed-up and synchronized in the cloud.
- Access to the Chrome web app store
- Killer web apps
- The latest Intel Core processors
- Fun games
- Built-in support for popular file types and external devices

For more information about the Chrome OS, please visit the [https://www.google.com/chromebook/.](https://www.google.com/chromebook/)

### **Verified Boot**

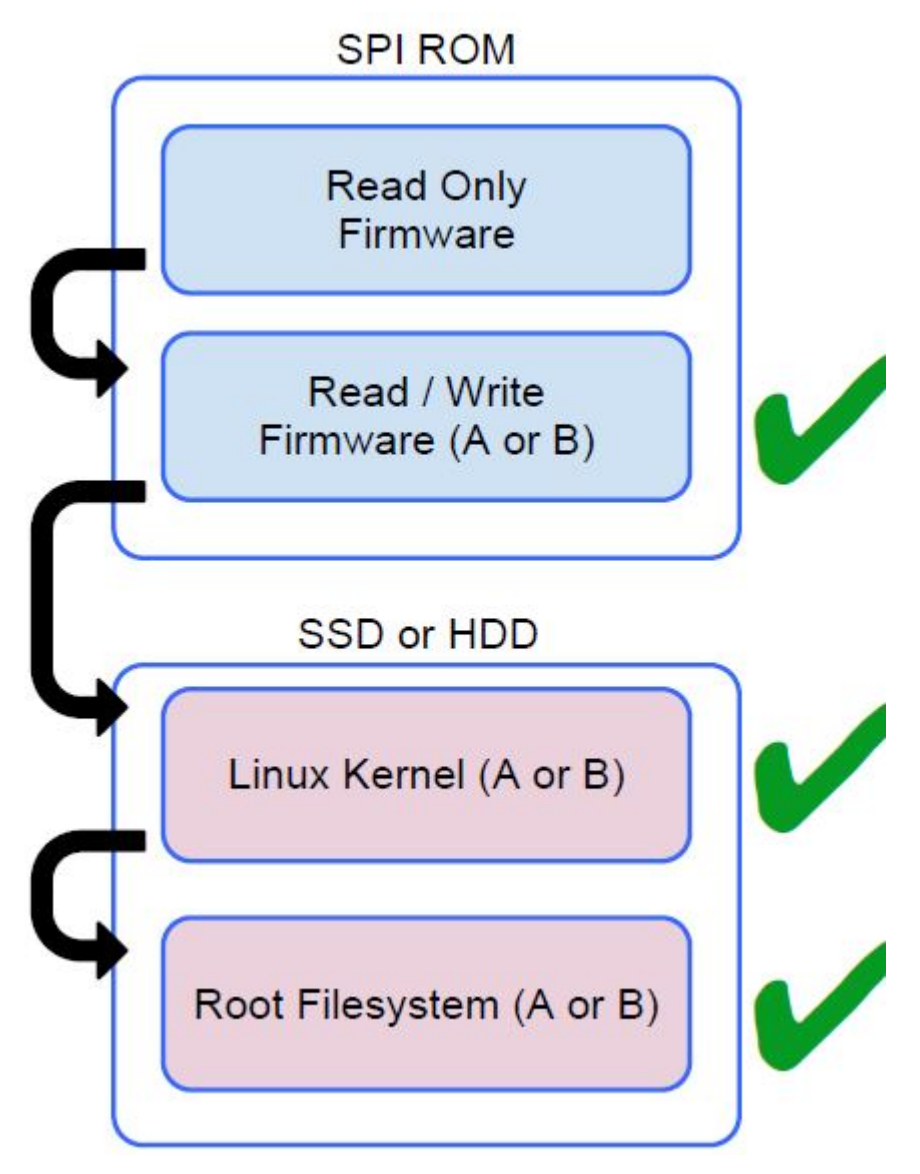

Read Only firmware verifies the integrity of Read/Write (R/W) firmware. R/W firmware verifies the active Linux kernel. During run time, the kernel verifies each block read from disk.

If a verification step fails and there is no backup option, the machine enters recovery mode.

The Developer Mode switch turns off verified boot (at the Kernel stage) to enable users to run Chromium OS (or other OS).

### <span id="page-24-0"></span>**Disk Partition Map**

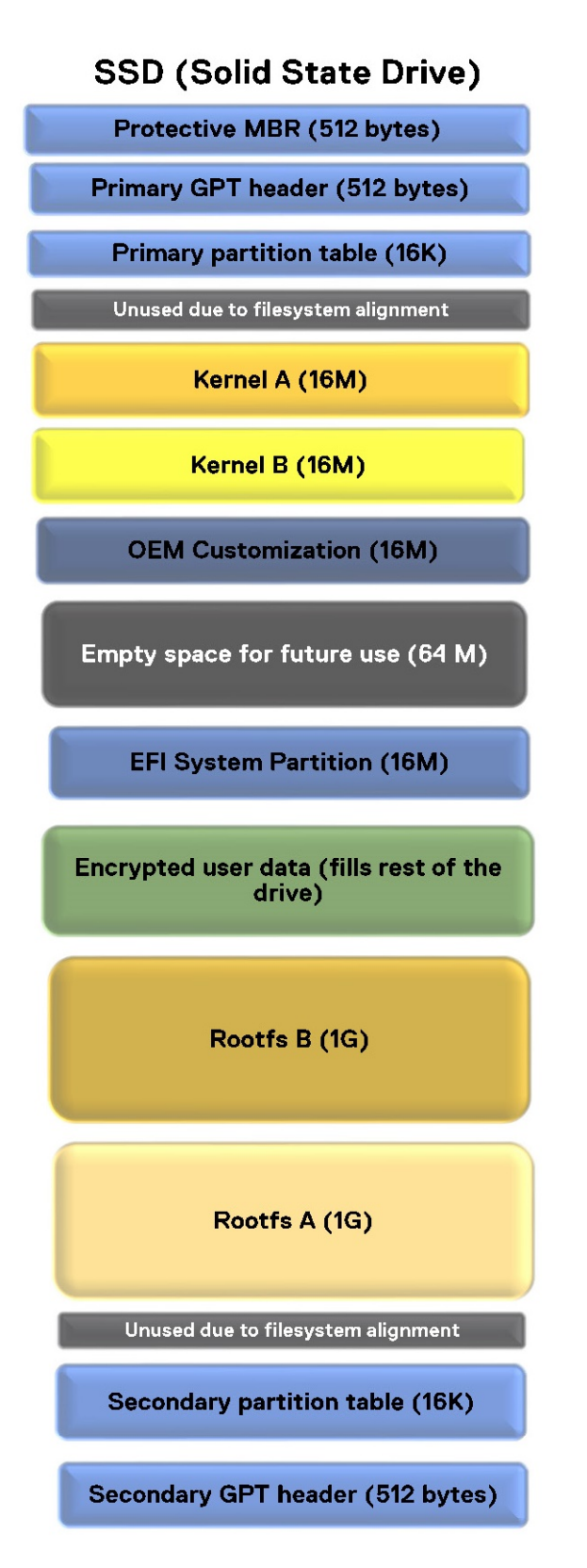

There are two copies of Chrome OS on disk: an active copy and a backup copy. Each copy consists of a kernel partition and a root file system. The backup copy is updated automatically in the background. Users only need to reboot. The stateful partition contains encrypted user data.

### <span id="page-25-0"></span>**Developer and Recovery mode**

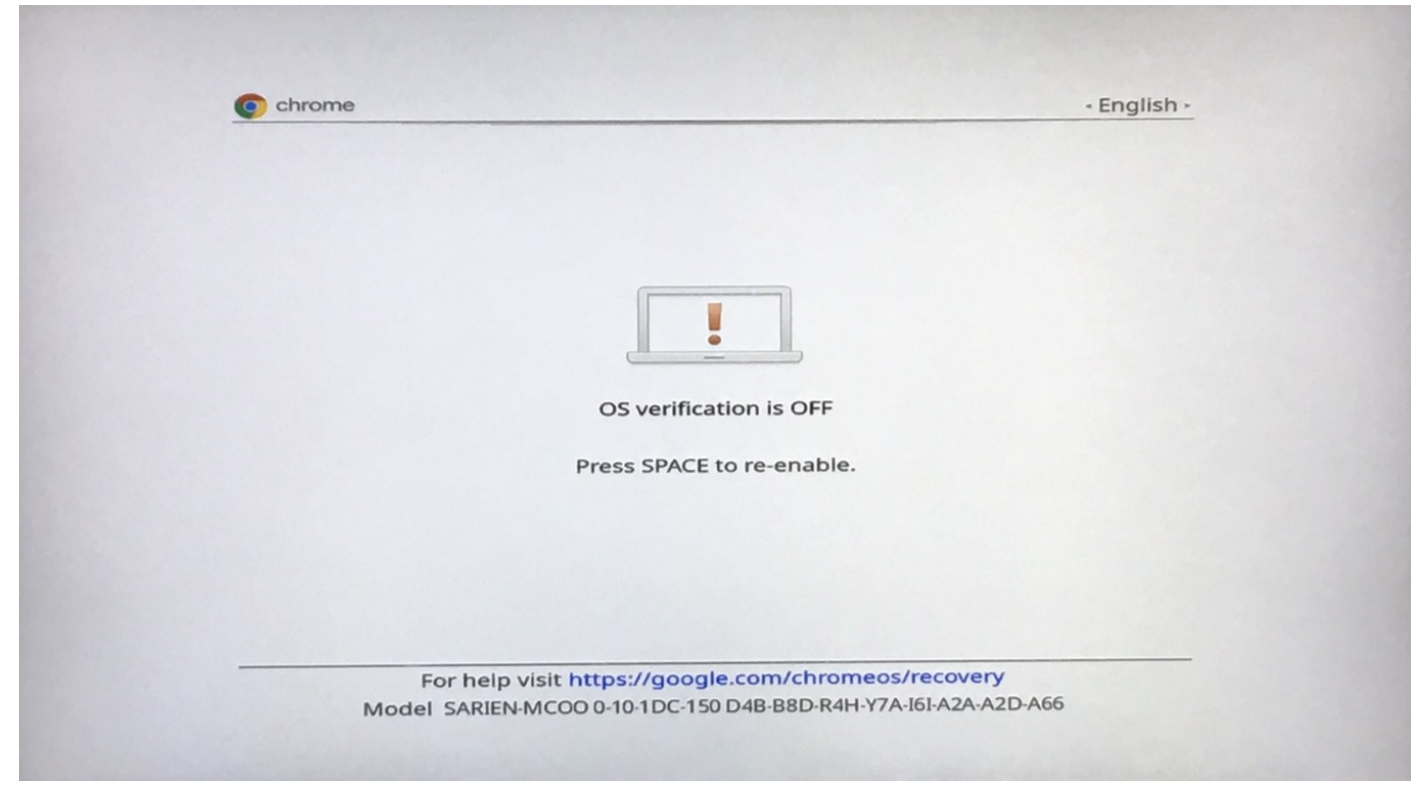

**Figure 1. Developer Mode**

- Used to boot without verification.
- Can be turned on via key combination during boot.
- Stateful partition is wiped during transitions.
- Used in the factory to boot test image.

<span id="page-26-0"></span>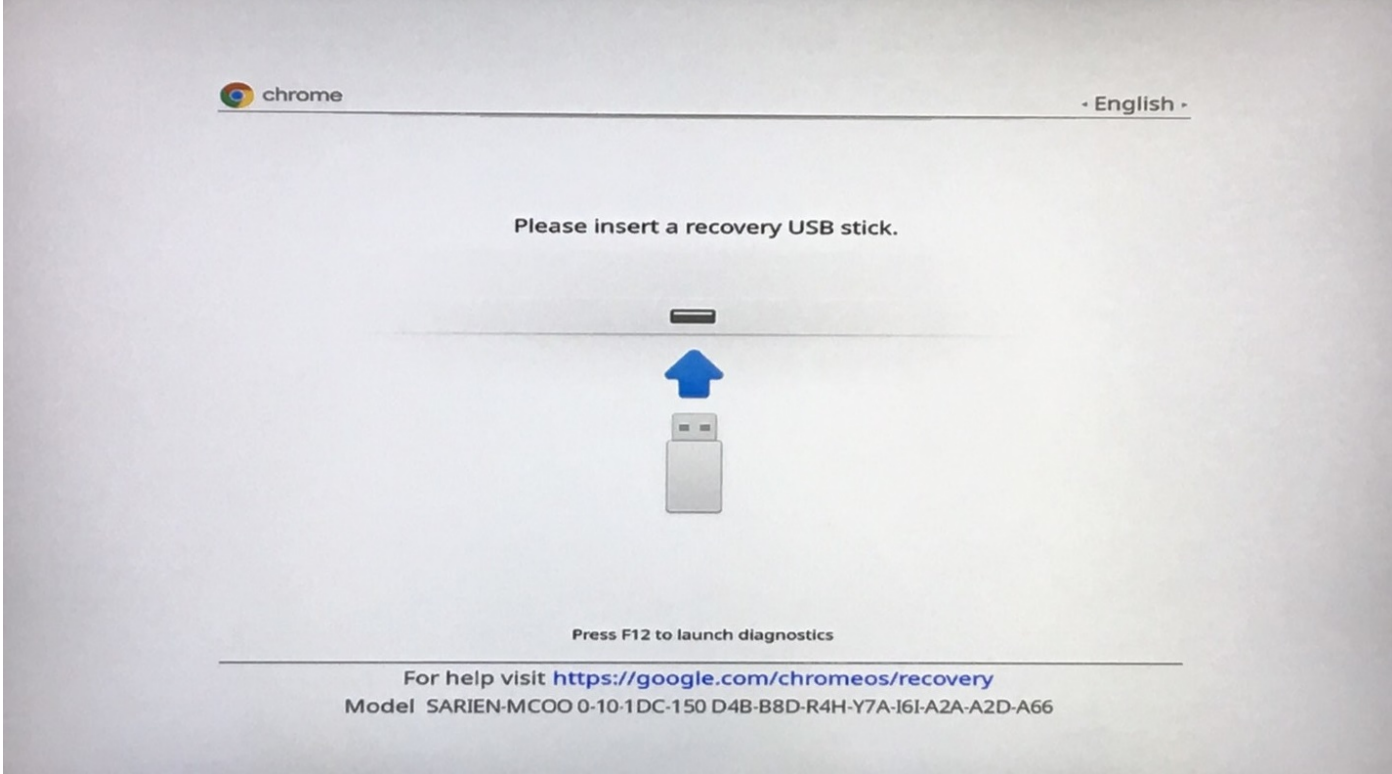

#### **Figure 2. Recovery Mode**

- Allows a user to reinstall the Chrome OS from a USB key or SD card.
- Recovery mode is entered if verified boot fails.
- A user can force recovery mode via a key combination during boot.

### **Coreboot and U-boot Custom Firmware**

#### **Coreboot**

- Memory and chipset initialization
- Open-source, except for MRC binary from Intel.

#### **U-Boot**

- Performs verified boot
- Handles recovery and Developer Mode
- Open source code

Normal boot is very fast, as it takes few second to start loading kernel. Chrome devices does not boot other operating systems such as Windows or OS X.

### **Chrome vs Chromium OS**

#### **Table 20. Difference between Chromium and Chrome OS**

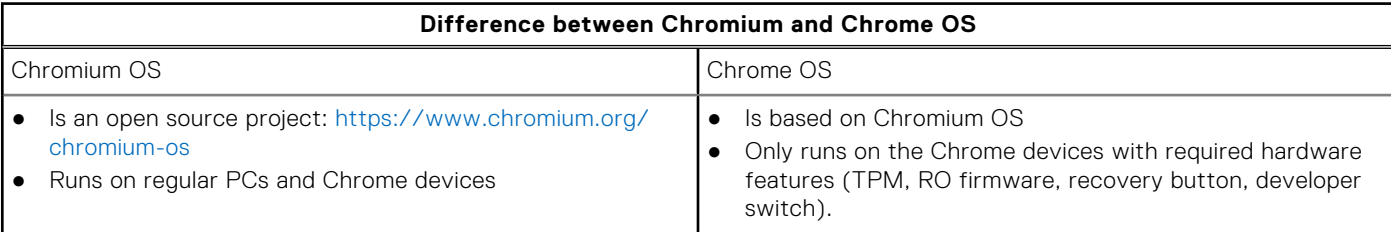

#### <span id="page-27-0"></span>**Table 20. Difference between Chromium and Chrome OS (continued)**

#### **Difference between Chromium and Chrome OS**

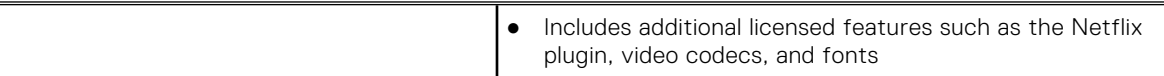

### **View system information**

This page contains all the information about viewing system information for the Dell Latitude 5400 Chromebook.

Dell Latitude 5400 Chromebook does not support Dell BIOS. Hence, there are several ways to check system specifications depending on the information you are searching for. The table below lists some of the most commonly used methods to view system information and specifications.

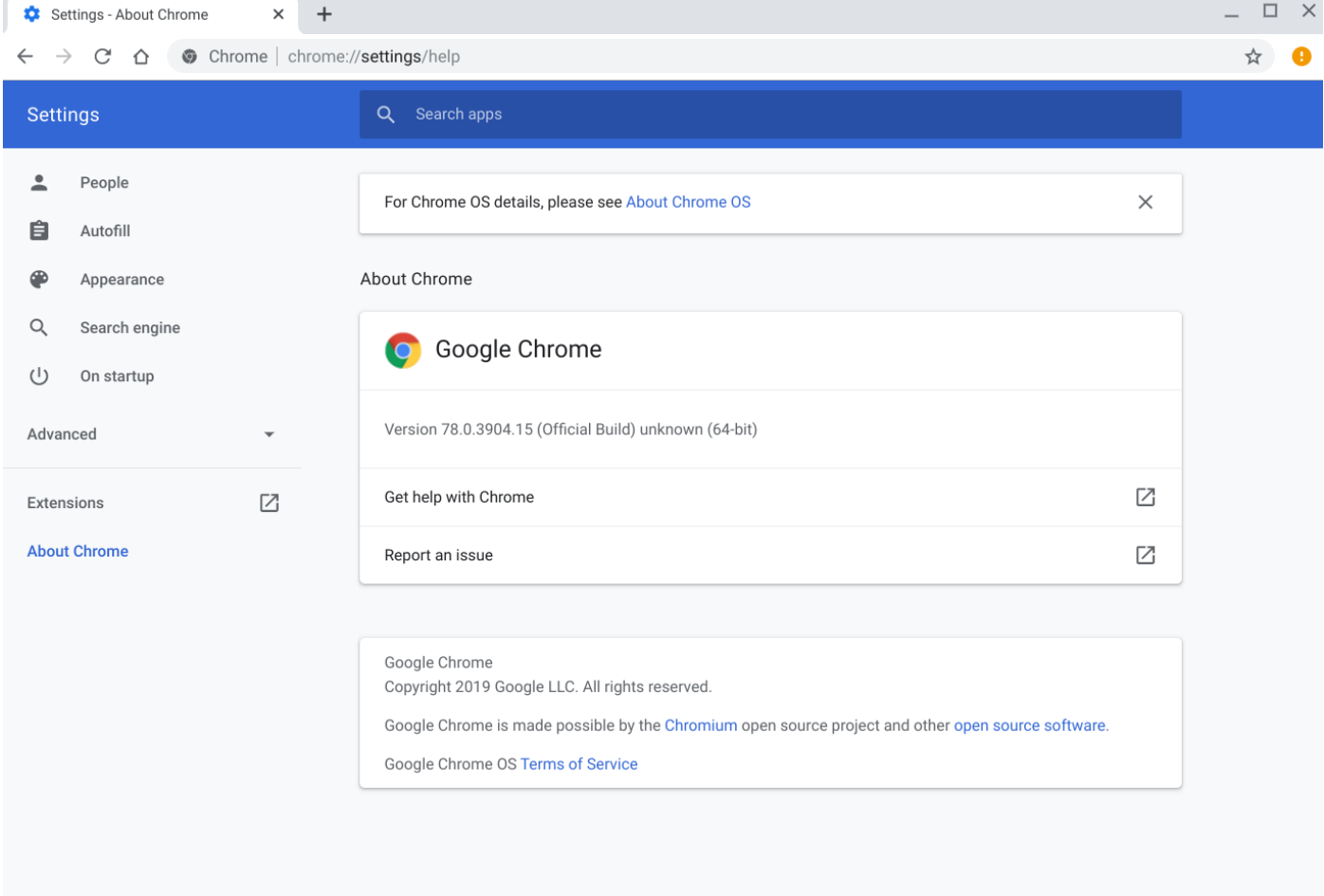

● View basic OS information.

#### **Figure 3. Chrome:help**

View information such as screen resolution options (Device>Display settings), touchpad, and other basic hardware information.

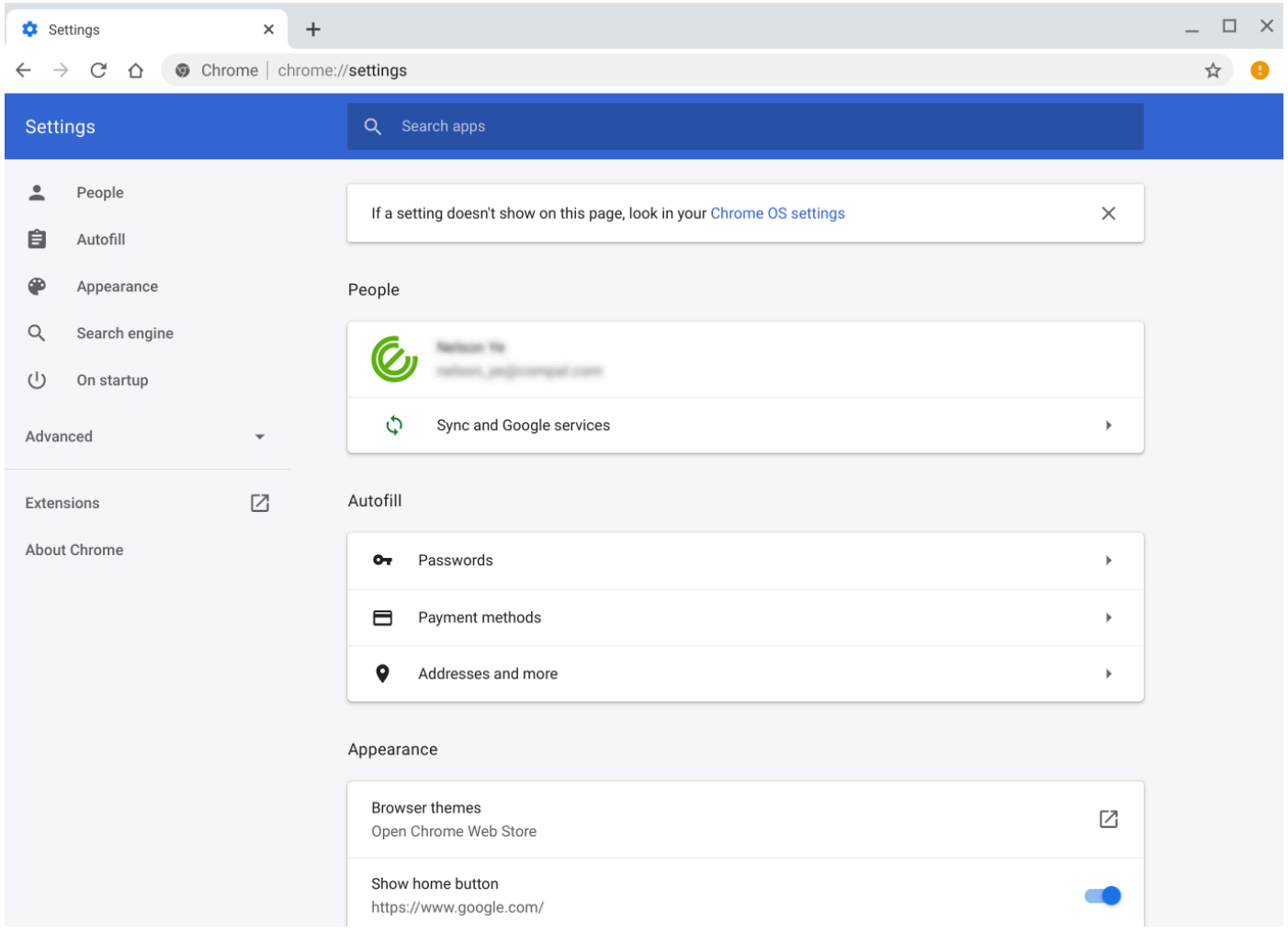

#### **Figure 4. Chrome:settings**

● View advanced system information such as the Google Chrome version, firmware information, CPU information, memory information, network status, power supply information, etc.

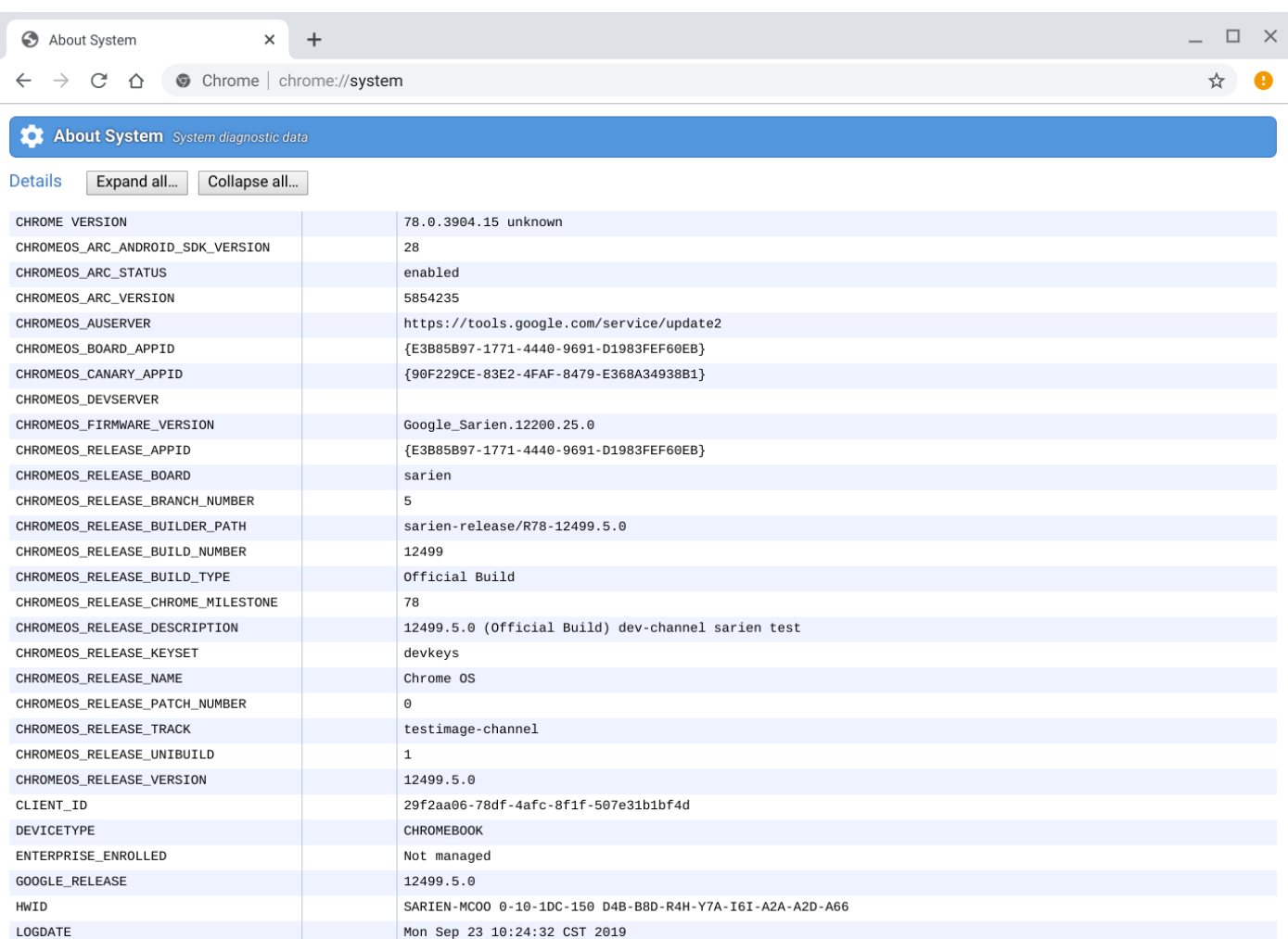

#### **Figure 5. Chrome:system**

● View advanced networking information.

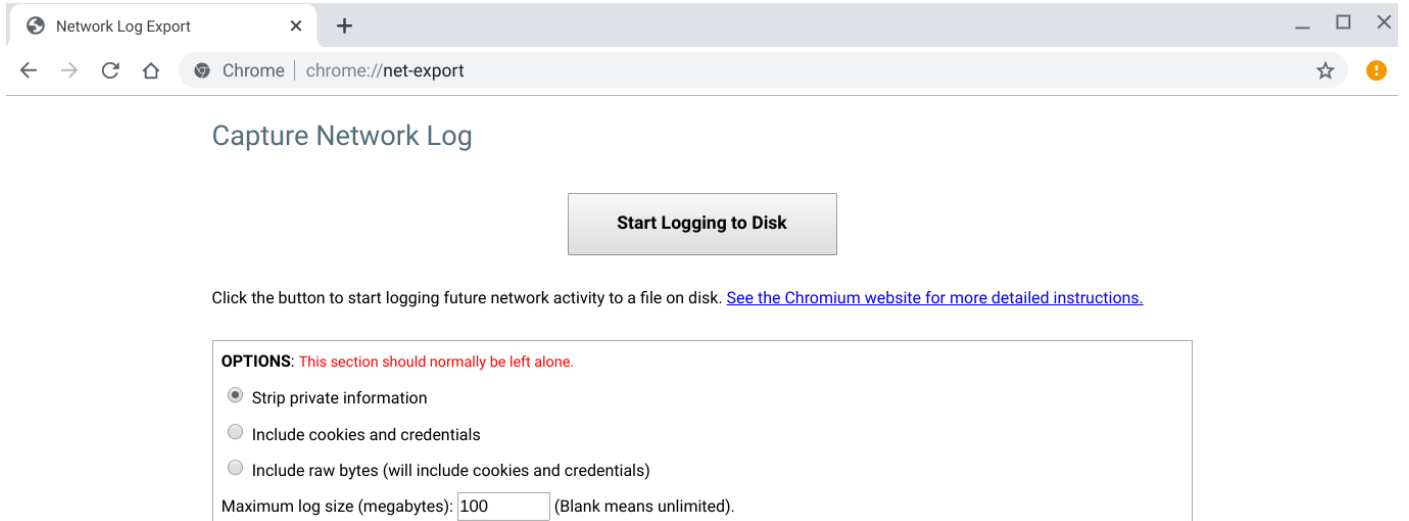

#### **Figure 6. Chrome:net-export**

# **Getting help and contacting Dell**

### <span id="page-31-0"></span>Self-help resources

You can get information and help on Latitude 5400 Chromebook and other Dell products and services using these self-help resources:

#### **Table 21. Self-help resources**

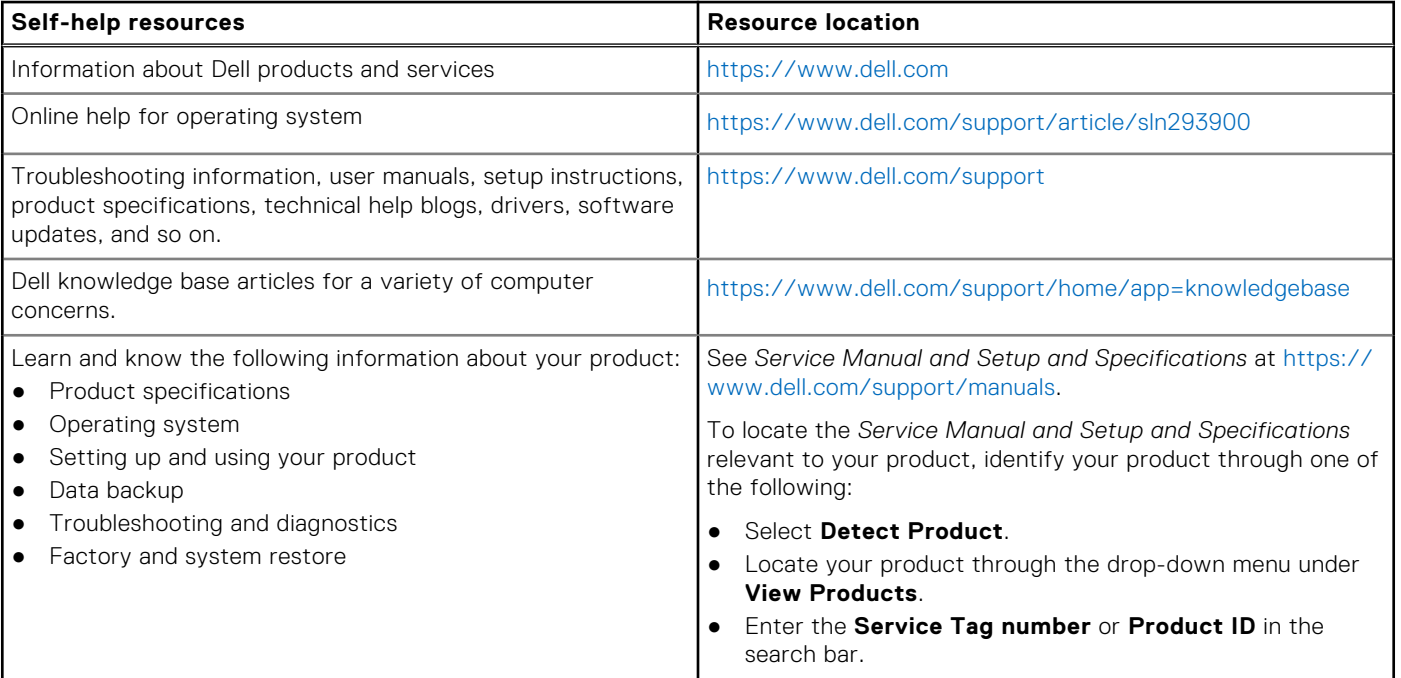

### Contacting Dell

**(i)** NOTE: If you do not have an active Internet connection, you can find contact information on your purchase invoice, packing slip, bill, or Dell product catalog.

To contact Dell for sales, technical support, or customer service issues, see [https://www.dell.com/contactdell.](https://www.dell.com/contactdell)

**NOTE:** Availability varies by country/region and product, and some services may not be available in your country/region.

Dell provides several online and telephone-based support and service options. Availability varies by country and product, and some services may not be available in your area. To contact Dell for sales, technical support, or customer service issues:

#### 1. Go to **<https://www.Dell.com/support>**

- 2. Select your support category.
- 3. Verify your country or region in the **Choose a Country/Region** drop-down list at the bottom of the page.
- 4. Select the appropriate service or support link based on your need.